# UniCloud 分布式存储软件

License 使用指南

紫光云技术有限公司 www.unicloud.com

资料版本:5W100-20220429

© 紫光云技术有限公司 2022 版权所有,保留一切权利。

未经本公司书面许可,任何单位和个人不得擅自摘抄、复制本书内容的部分或全部,并不得以任何 形式传播。

对于本手册中出现的其它公司的商标、产品标识及商品名称,由各自权利人拥有。

由于产品版本升级或其他原因,本手册内容有可能变更。紫光云保留在没有任何通知或者提示的情 况下对本手册的内容进行修改的权利。本手册仅作为使用指导,紫光云尽全力在本手册中提供准确 的信息,但是紫光云并不确保手册内容完全没有错误,本手册中的所有陈述、信息和建议也不构成 任何明示或暗示的担保。

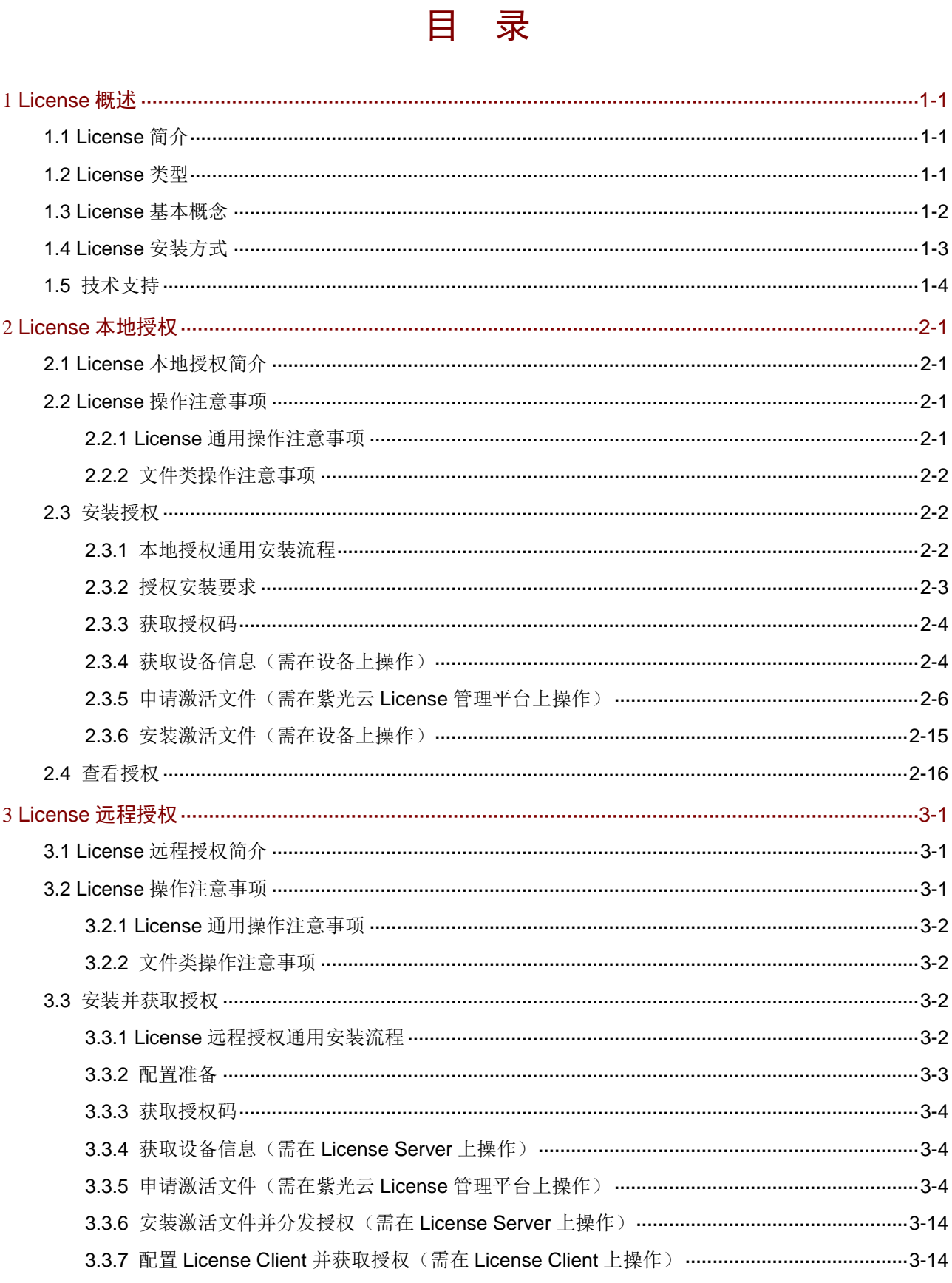

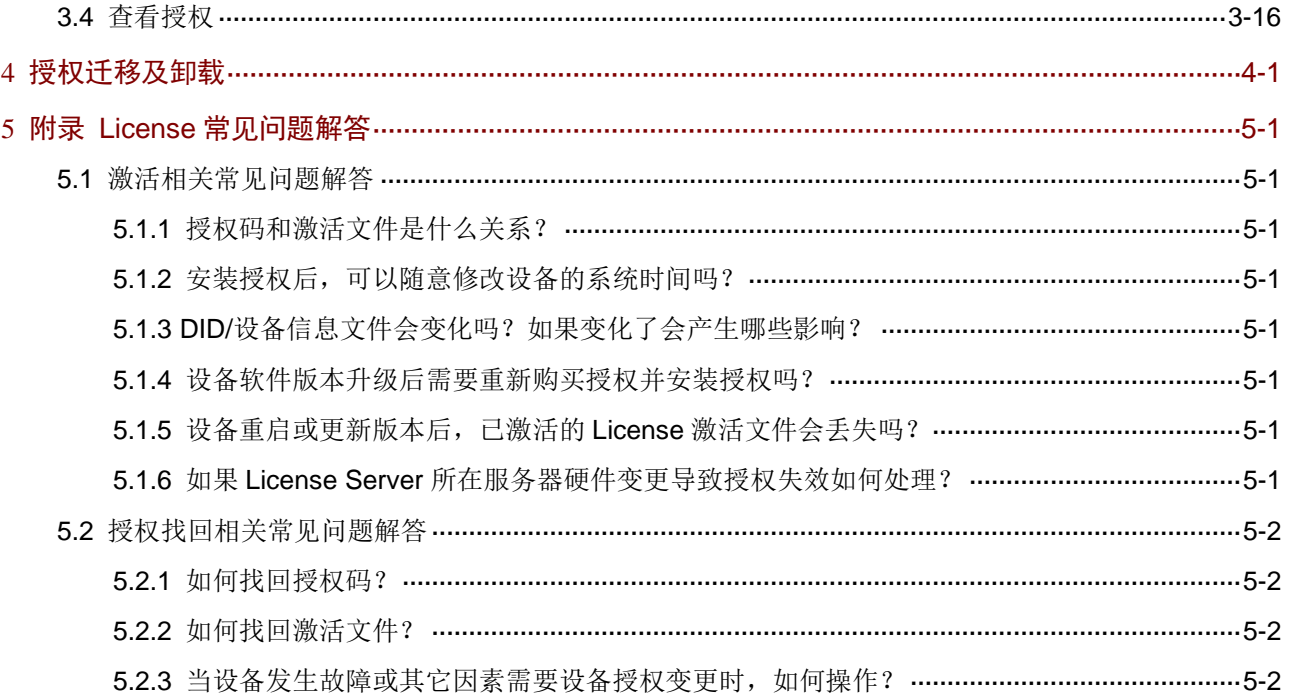

# <span id="page-4-0"></span>**1 License** 概述

# <span id="page-4-1"></span>1.1 License简介

License 即授权, 指紫光云技术有限公司授予用户使用特定软件功能的合法权限。

请登录存储系统后,单击导航栏中的[注册信息/软件信息]菜单项进入软件信息页面,了解哪些软件 功能需要授权才能使用、这些软件功能是否已经安装 License,以及已安装 License 的状态。再根 据您的业务需求,选择安装对应的 License。

## 图1-1 软件信息页面显示信息样例

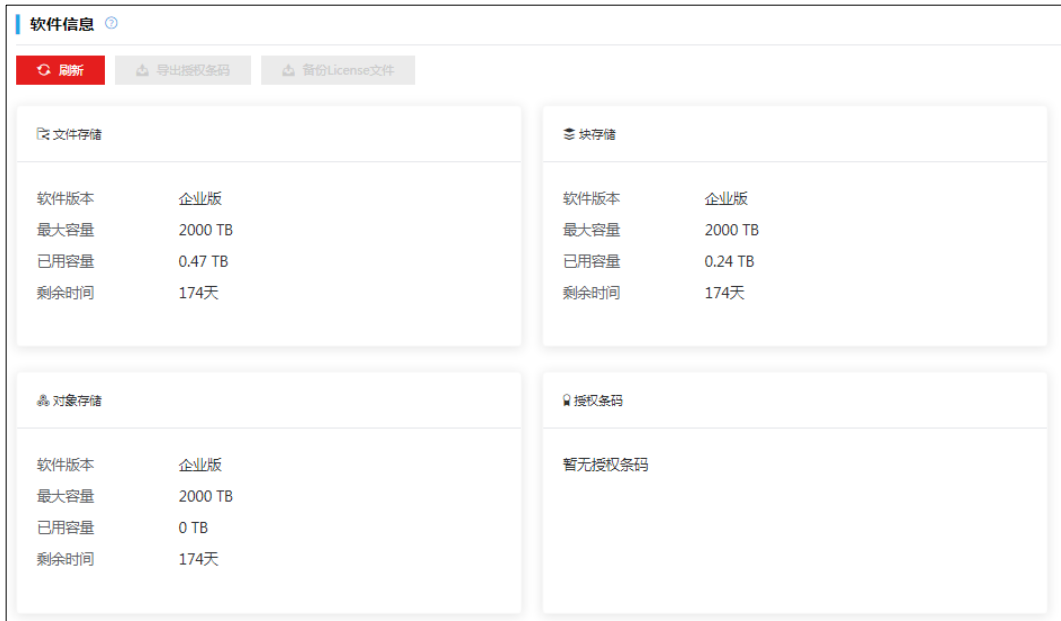

(注:软件界面可能会随版本更新,请以产品的实际支持情况为准)

# <span id="page-4-2"></span>1.2 License类型

根据 License 使用场景不同, License 授权情况分为: 预授权、临时授权和正式授权。各产品对预 授权和临时授权的支持情况有所不同;不同授权的有效期也有所不同,具体请参见《UniCloud 分 布式存储软件 License 支持情况说明》。

## 1. 预授权

为便于您开机即可试用需要授权的软件功能,设备出厂时已经安装了此类软件功能的授权,这样的 授权称为预授权。

预授权具有以下特征:

- 设备出厂时已携带,开机可用。
- 预授权不支持安装、不支持卸载、不支持迁移。

• 预授权有时限要求。若在预授权到期后仍需使用该软件功能,请购买并安装正式授权,以免 影响软件功能的继续使用。

# 2. 临时授权

为便于您试用需要授权的软件功能,您可联系紫光云技术有限公司市场或技术支持人员来获取软件 功能的临时授权码,再使用临时授权码到紫光云 License 管理平台(紫光云 License 管理平台网址 为 <https://www.unicloud.com/supportservices/LicenseAuthorization>)申请激活文件,并将激活文件 安装到设备后,可获得临时授权。

临时授权具有以下特征:

- 您需要紫光云技术有限公司市场或技术支持人员协助您申请并安装临时授权。
- 临时授权不支持卸载、不支持迁移。
- 临时授权有时限要求。若在临时授权到期后仍需使用该软件功能,请购买并安装正式授权, 以免影响软件功能的继续使用。

## 3. 正式授权

当您想使用需要授权的软件功能时,请通过紫光云官方渠道购买授权书(授权书中包含授权码), 再 使用购买的授权码到 紫光云 License 管理平台 ( 紫光云 License 管理平台 网址为 <https://www.unicloud.com/supportservices/LicenseAuthorization>)申请激活文件,并将激活文件安 装到设备后,可获得正式授权。

正式授权具有以下特征:

- 您需要购买并安装正式授权。
- 通过本地授权方式安装的正式授权不支持卸载和迁移操作。
- 正式授权是否具有有效期、有效期长短以及正式授权的启用时间,请参见《UniCloud 分布式 存储软件 License 支持情况说明》。

# <span id="page-5-0"></span>1.3 License基本概念

在进行 License 操作前, 请了解以下 License 基本概念。

## 1. 紫光云 License 管理平台

紫光云 License 管理平台是紫光云技术有限公司为用户提供产品授权业务服务的网站。通过该网站, 您可以进行 License 激活申请、设备授权迁移申请和设备授权卸载申请。

使用网址 <https://www.unicloud.com/supportservices/LicenseAuthorization> 可直接访问紫光云 License 管理平台。

# 2. 软件使用授权书 (Software License Certificate, 简称授权书)

软件使用授权书是紫光云技术有限公司授予用户合法使用紫光云软件功能的相关说明文件,包含授 权码、授权许可数量等信息。

## 3. 授权码 (LK, License Key)

授权码是用户获得对应软件功能授权的唯一凭证。

正式授权的授权码包含在授权书中,对应授权书上的授权序列号(License Key),您购买授权 书后即可获得正式授权码。

• 临时授权的授权码请联系紫光云技术有限公司市场或技术支持人员协助获取。产品临时授权 的支持情况,请咨询紫光云市场或技术支持人员。

## 4. DID (又称设备 ID, Device ID) 和设备信息文件

DID 和设备信息文件用于在紫光云 License 管理平台申请授权,设备出厂时会支持并携带其中一种。 DID 是设备的识别信息,是唯一标识一台硬件设备的字符串。

设备信息文件是存储了 DID 等信息的文件。

## 5. 激活码 (AK, Activation Key) 和激活文件 (AF, Activation File)

激活码/激活文件是绑定了授权码和硬件设备信息的授权凭证,将激活码/激活文件安装到设备后, 设备上的软件功能才能获得授权。

激活码是字符串形式的授权凭证,激活文件是文件形式的授权凭证。

激活码/激活文件需要您从紫光云 License 管理平台申请。紫光云 License 管理平台会根据您申请授 权时输入的授权码和硬件设备信息,自动生成激活码或者激活文件。

# 6. 卸载码 (UK, Uninstall Key) 和卸载文件 (UF, Uninstall File)

卸载码/卸载文件是用户将软件授权从某台设备上卸载的凭证。如果您需要取消授权码与设备的绑定 关系, 或者将一台设备未过期的授权迁移到另一台设备, 您需要使用卸载码/卸载文件。

卸载码是字符串形式的,卸载文件是文件形式的。

您在设备上执行命令行卸载未过期的正式授权时,会生成卸载码或者卸载文件。

# <span id="page-6-0"></span>1.4 License安装方式

如表 [1-1](#page-6-1) 所示,设备支持本地授权和远程授权两种 License 安装方式,请根据产品支持情况以及您 需要授权的设备数量选择合适的方式。

**图**说明

仅无限容量 License 支持远程授权安装方式,无限容量 License 的详细信息请咨询紫光云市场或技 术支持人员。

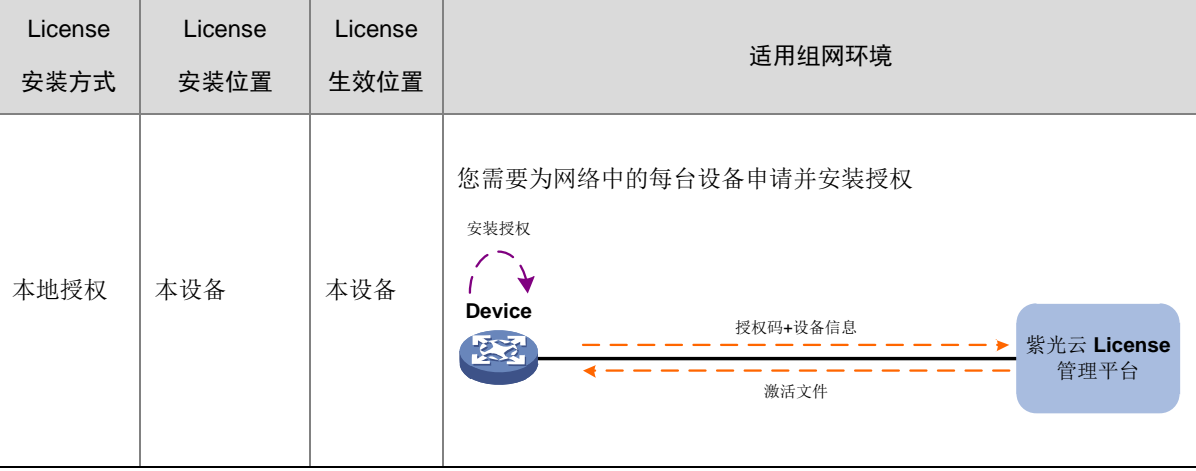

#### <span id="page-6-1"></span>表1-1 License 安装方式描述表

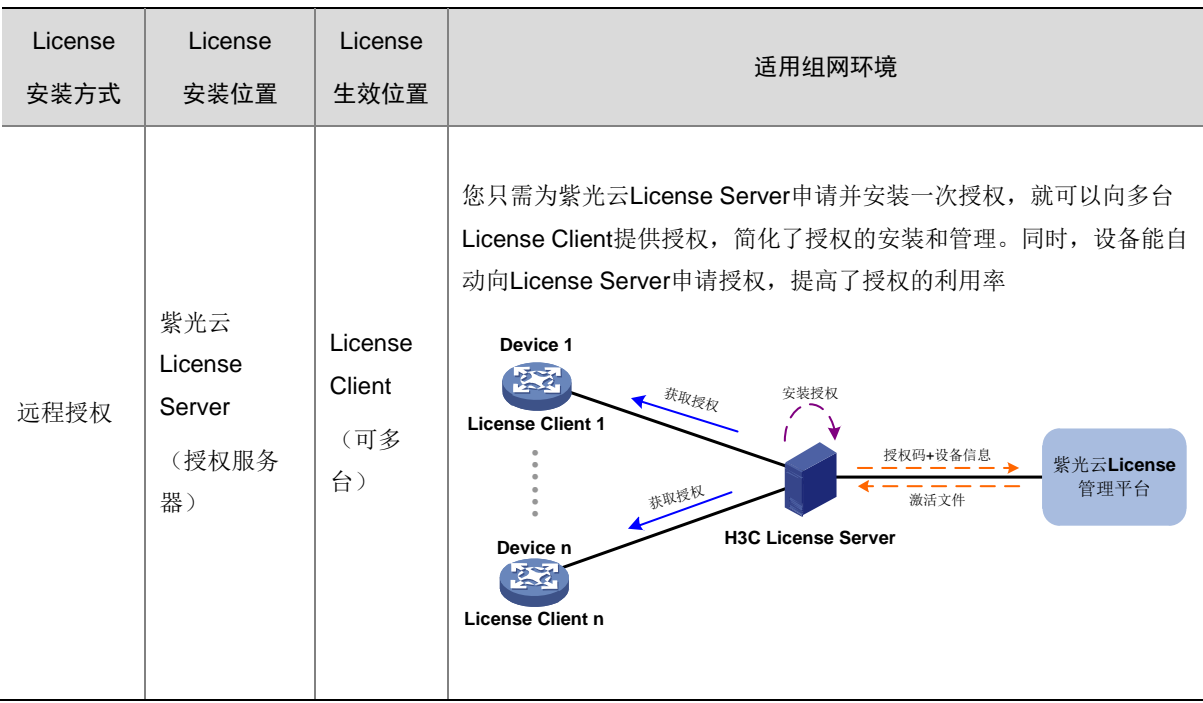

# <span id="page-7-0"></span>1.5 技术支持

紫光云技术有限公司一直在努力提供最方便、最优质的产品,如果您对 License 的操作存在疑问或 者不确定,请中止操作,可通过以下方式获取帮助:

- 热线电话:400-6888-311
- 点击紫光云官方网站(网址: [www.unicloud.com](http://www.unicloud.com/))下方的<联系我们>按钮,填写并提交您的 信息,客服人员将与您取得联系。

# <span id="page-8-0"></span>**2 License** 本地授权

# <span id="page-8-1"></span>2.1 License本地授权简介

License 本地授权需要在本设备上安装 License 来获取授权。

使用 License 本地授权功能时, 您需要执行以下操作:

- (1) 获取授权码和本设备的设备信息。
- (2) 到紫光云 License 管理平台申请激活文件。
- (3) 将申请到的激活文件安装到本设备上,获得授权。

授权后,对应的软件功能只能在本设备上运行。当您将本设备的激活文件安装到其它设备上时,安 装失败。

# 图2-1 本地授权示意图

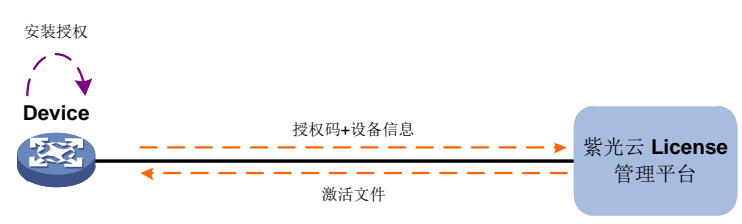

# <span id="page-8-2"></span>2.2 License操作注意事项

在进行 License 操作前, 请您务必了解以下使用注意事项。

# <span id="page-8-3"></span>2.2.1 License 通用操作注意事项

- 请通过紫光云官方销售渠道购买授权。
- 如果设备上已经安装了授权,可登录存储系统,单击导航栏中的[注册信息/软件信息]菜单项进 入软件信息页面,查看授权的有效期,并在有效期内安装新的授权,以免当前授权过期,影 响对应业务的继续运行。

#### 图2-2 查询 **License** 有效期示例

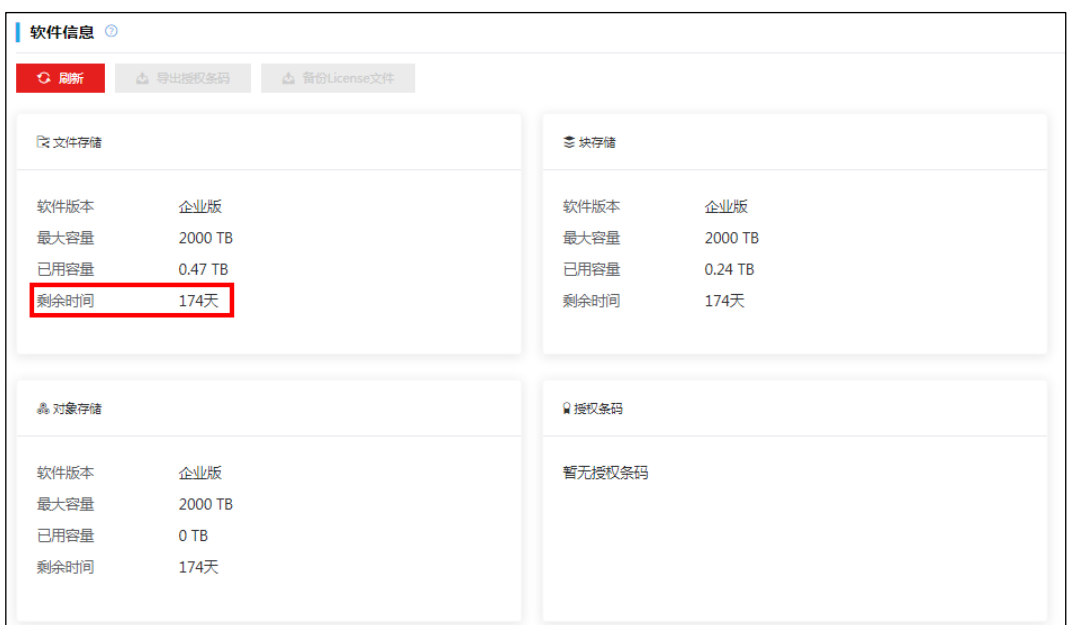

(注:软件界面可能会随版本更新,请以产品的实际支持情况为准)

- 授权需要和设备绑定,所以,申请和安装授权时,请务必确认每步操作中输入信息的准确性, 以免误操作给您造成损失。您需要确认的信息包括但不限于以下方面:
	- a. 确定您需要授权的设备。
	- b. 确定您需要授权的软件功能。
	- c. 确认购买的授权规格和您的使用需求一致。
	- d. 确保和授权码绑定的设备是您需要授权的设备。
	- e. 确保将获取到的激活文件安装到您需要授权的设备上。
- 请不要多个用户同时在同一台设备上进行 License 操作, 以免操作失败。
- 如果您在紫光云 License 管理平台上输入的信息中包含字母, Web 页面如无明确说明, 请您 严格区分大小写。对于授权码、卸载码等参数,尽量采用复制、粘贴的方式输入,以免参数 输入错误,导致 License 操作失败。

# <span id="page-9-0"></span>2.2.2 文件类操作注意事项

授权安装操作中均可能需要上传或下载文件,例如设备信息文件、激活文件和卸载文件等。在执行 文件操作时,请注意不要修改文件名称或编辑文件内容,以免造成授权失败。

# <span id="page-9-1"></span>2.3 安装授权

# <span id="page-9-2"></span>2.3.1 本地授权通用安装流程

临时授权和正式授权的安装流程相同,仅授权码获取渠道不同。License 本地授权通用安装流程如 图 [2-3](#page-10-1) 所示。

#### 图2-3 License 本地授权通用安装流程图

<span id="page-10-1"></span>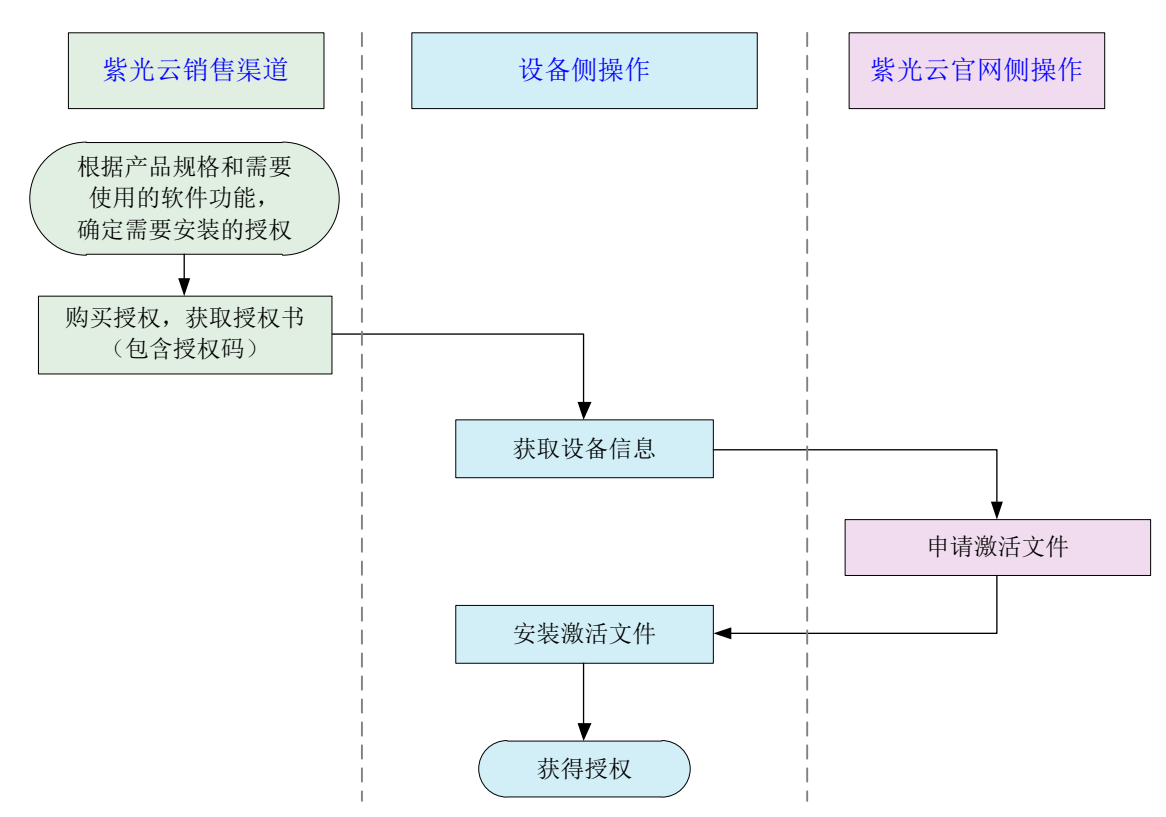

## <span id="page-10-0"></span>2.3.2 授权安装要求

授权安装操作的对象为整台设备。您需要为设备购买、申请和安装 License:

- 对于单机运行场景,您只需为单台设备购买并安装授权。
- 对于双机热备场景,您需要注意确认软件功能的授权适用于需要两台设备一起注册的双机热 备环境,以免主设备故障后,备设备上缺少授权影响业务运行。授权安装的大致流程同单机 授权安装流程。
	- a. 购买一份双机热备场景适用的授权码。
	- b. 分别获取两台设备的设备信息。
	- c. 使用一份授权码、两台设备的设备信息,申请一份激活文件。
	- d. 将激活文件安装在主设备上,则双机热备环境下的两台设备均获得授权,可以运行指定的 软件功能。

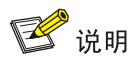

双机热备是一种 1+1 设备级冗余备份技术,用于提高网络的可靠性。其中:

- 一台设备作为主设备。主设备处理业务、转发业务流量,并向备设备发送备份数据。
- 另一台设备作为备设备。当主设备正常工作时,备设备接收主设备发送的备份数据;当主设备 故障时,备设备能接替主设备工作,使业务不中断。
- 对于本产品,双机热备也称为管理高可用,相互备份的主设备和备设备也分别称为主用管理节 点和备用管理节点。

## <span id="page-11-0"></span>2.3.3 获取授权码

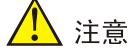

获得授权码后,请妥善保存并备份,以防授权码丢失。

#### 1. 获取正式授权码

通过紫光云官方渠道购买授权,获取授权书。授权书上印有授权码(License Key)。

#### 2. 获取临时授权码

临时授权码用于测试、试用等场景,请联系紫光云技术有限公司市场或技术支持人员协助获取临时 授权码。

#### <span id="page-11-1"></span>2.3.4 获取设备信息(需在设备上操作)

设备信息用于在紫光云 License 管理平台申请激活文件。 请您参照以下步骤,获取产品的设备信息:

# 注意

若产品的登录界面无法直接进行 UniCloud License 的相关操作,请登录产品后,进入注册信息页面 完成操作。在注册信息页面与在登录界面进行 License 操作的方法类似,本文档以登录界面为例。

(1) 通过集群管理员 PC (Web 客户端) 进入存储系统登录界面, 如图 [2-4](#page-12-0) 所示。

<span id="page-12-0"></span>图2-4 存储系统登录界面

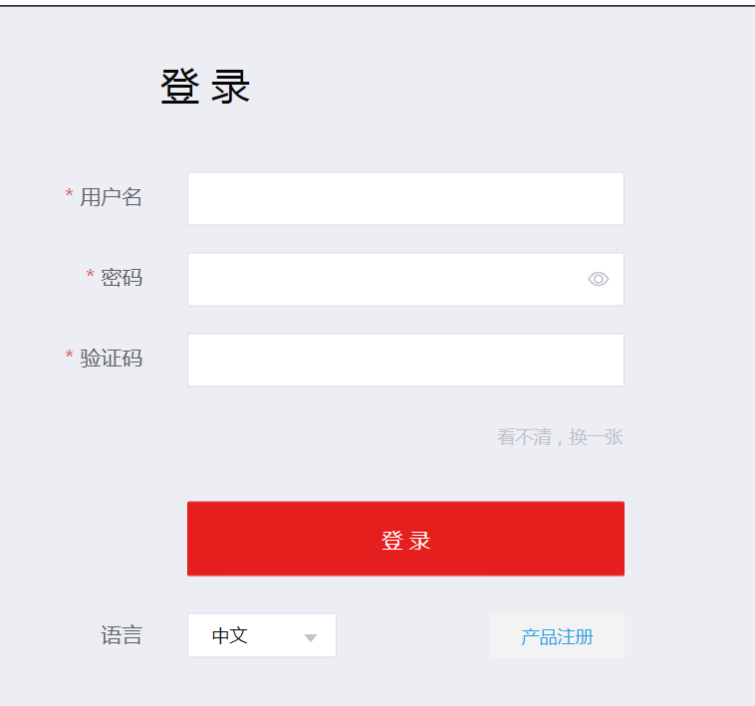

(注:软件界面可能会随版本更新,请以产品的实际支持情况为准)

<span id="page-12-1"></span>(2) 单击<产品注册>按钮, 在如图 [2-5](#page-12-1) 所示的界面中输入用户信息, 然后单击<确定>按钮。 图2-5 填写用户信息

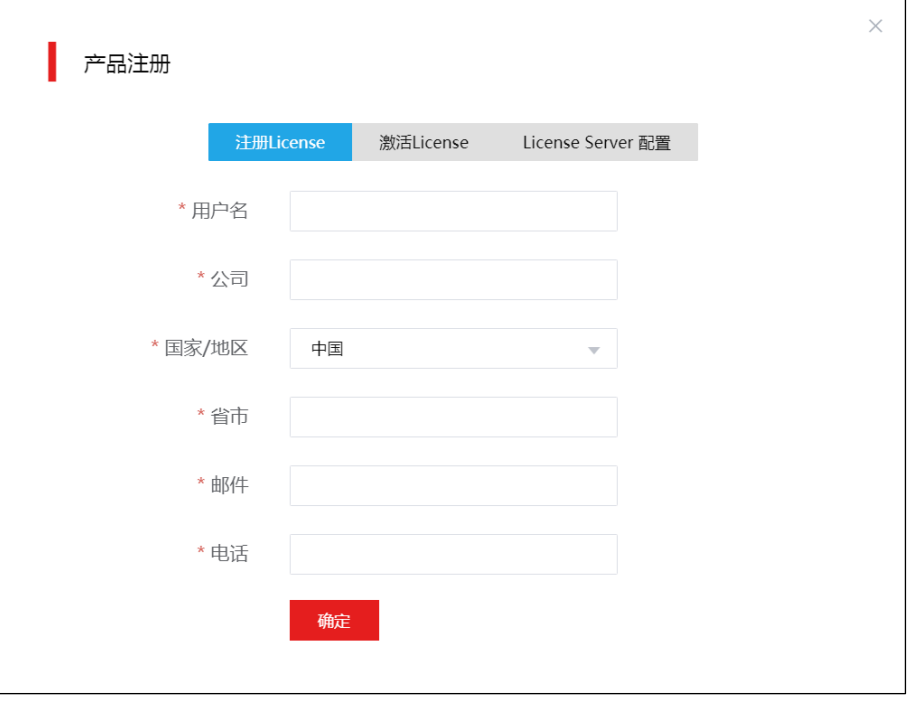

(注:软件界面可能会随版本更新,请以产品的实际支持情况为准)

<span id="page-13-1"></span>(3) 如图 [2-6](#page-13-1) 所示,在弹出的提示框中单击<下载>按钮,将主机信息文件下载到管理员 PC(Web 客户端)的本地路径中。

## 图2-6 下载主机信息文件

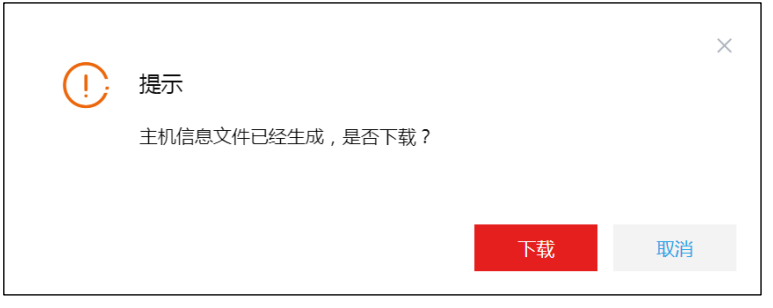

(注:软件界面可能会随版本更新,请以产品的实际支持情况为准)

# <span id="page-13-0"></span>2.3.5 申请激活文件(需在紫光云 License 管理平台上操作)

## 1. 功能简介

申请激活文件需要在紫光云 License 管理平台上进行, 紫光云 License 管理平台支持如下申请方式:

- 一次申请输入一个授权码,绑定一台设备,为一台设备申请一个授权。
- 一次申请输入多个授权码,您可以将不同授权码和同一设备绑定,也可以将不同授权码和不 同设备绑定,从而为一台或多台设备申请授权。

# 2. 输入授权信息

(1) 在 PC 上启动浏览器, 在浏览器地址栏中输入紫光云 License 管理平台地址 <https://www.unicloud.com/supportservices/LicenseAuthorization> 后按回车键,登录紫光云 License 管理平台。

道提示

建议使用浏览器: Chrome 62 及以上版本; IE 10 及以上版本; Firefox 60 及以上版本。

(2) 点击 "License 激活申请"页签, 进入 "License 激活申请"页面, 如图 [2-7](#page-14-0) 所示。

## <span id="page-14-0"></span>图2-7 License 激活申请页面

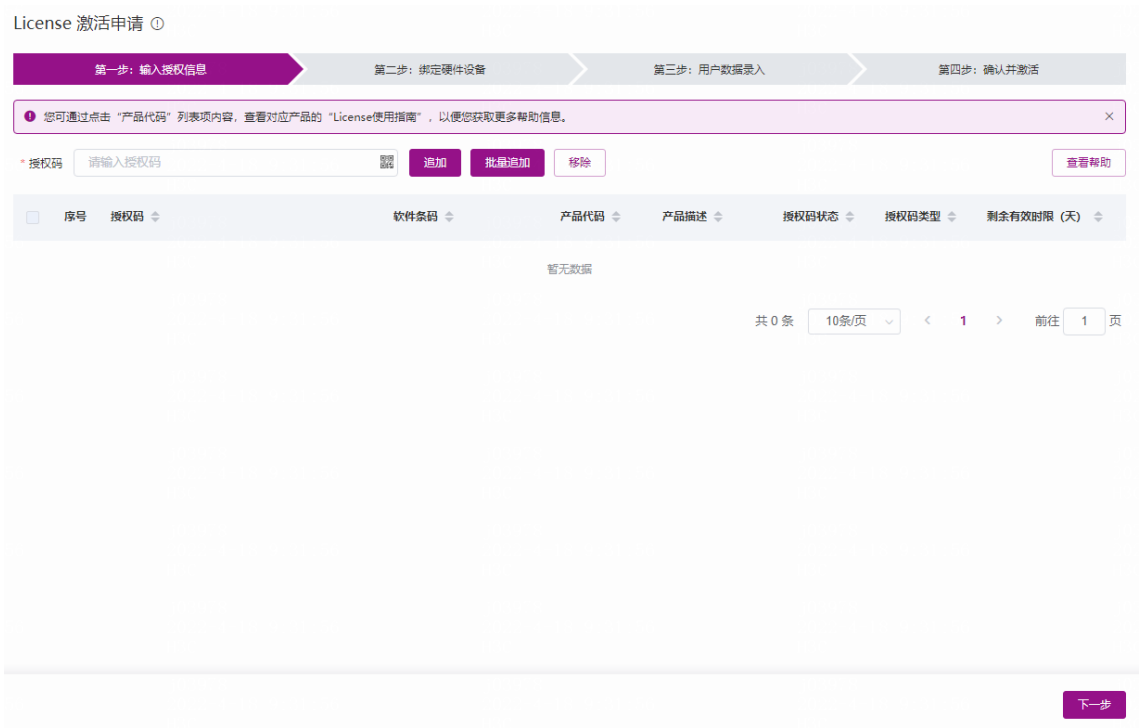

- (3) 输入授权信息。紫光云 License 管理平台支持通过以下方式输入授权码,请选择使用其中一种 方式即可:
	- 单个输入授权码

在图 [2-7](#page-14-0) 中所示的授权码输入框中粘贴或手工输入完整的授权码字符串,然后单击<追加> 按钮,紫光云 License 管理平台会自动获取该授权码对应的授权信息。重复执行该操作可 输入多个授权信息。

上传二维码自动识别授权码

单击图 [2-7](#page-14-0) 中所示的< 图 >按钮, 紫光云 License 管理平台会弹出"上传授权码的二维码图

片"页面,如图 [2-8](#page-15-0) 所示。在"上传授权码的二维码图片"页面上传授权码的二维码图片 后,单击图 [2-7](#page-14-0) 中所示的<追加>按钮, 紫光云 License 管理平台会自动获取二维码图片关 联的授权信息。重复执行该操作可输入多个授权信息。

3 提示

请确保上传的授权码二维码图片完整、清晰,否则,紫光云 License 管理平台无法正确识 别。

#### <span id="page-15-0"></span>图2-8 上传授权码的二维码图片页面

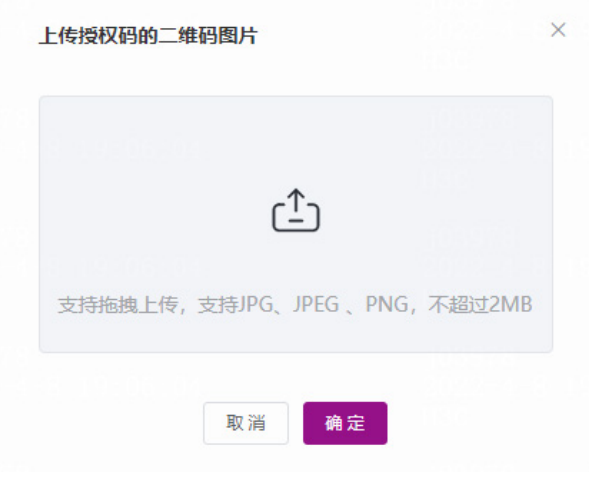

批量导入授权码

通过授权码 Excel 清单模板可以批量导入授权码。

单击图 [2-7](#page-14-0) 中所示的<批量追加>按钮, 紫光云 License 管理平台会弹出"批量追加"页面, 如图 [2-9](#page-15-1) 所示。

## <span id="page-15-1"></span>图2-9 批量追加页面

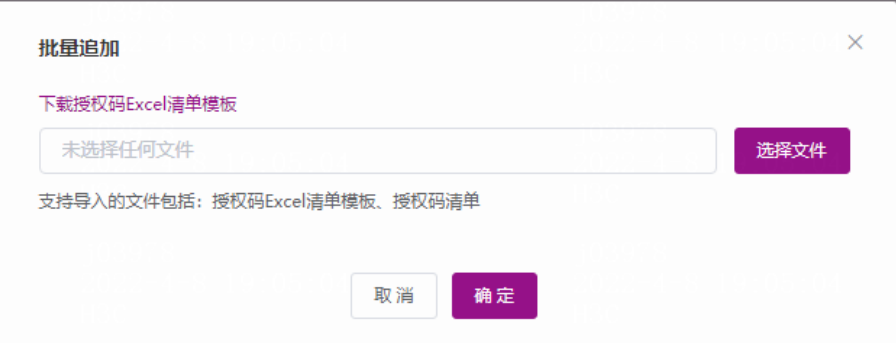

点击图 [2-9](#page-15-1) 中所示的"下载授权码 Excel 清单模板"链接,下载授权码 Excel 清单模板, Excel 清单模板内容如图 [2-10](#page-15-2) 所示。在模板中输入授权码,保存模板并上传该 Excel 文件, 即可一次导入多个授权码,获取多份授权信息。

## <span id="page-15-2"></span>图2-10 授权码 Excel 清单模板内容

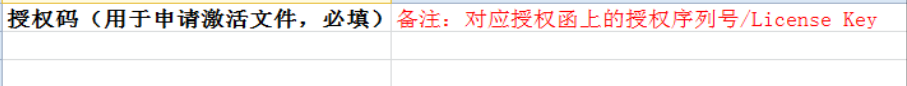

(4) 授权信息输入完毕,选中需要激活的授权码,如图 [2-11](#page-16-0) 所示。单击<下一步>按钮,进入绑定 硬件设备页面。

#### <span id="page-16-0"></span>图2-11 授权信息输入完毕页面

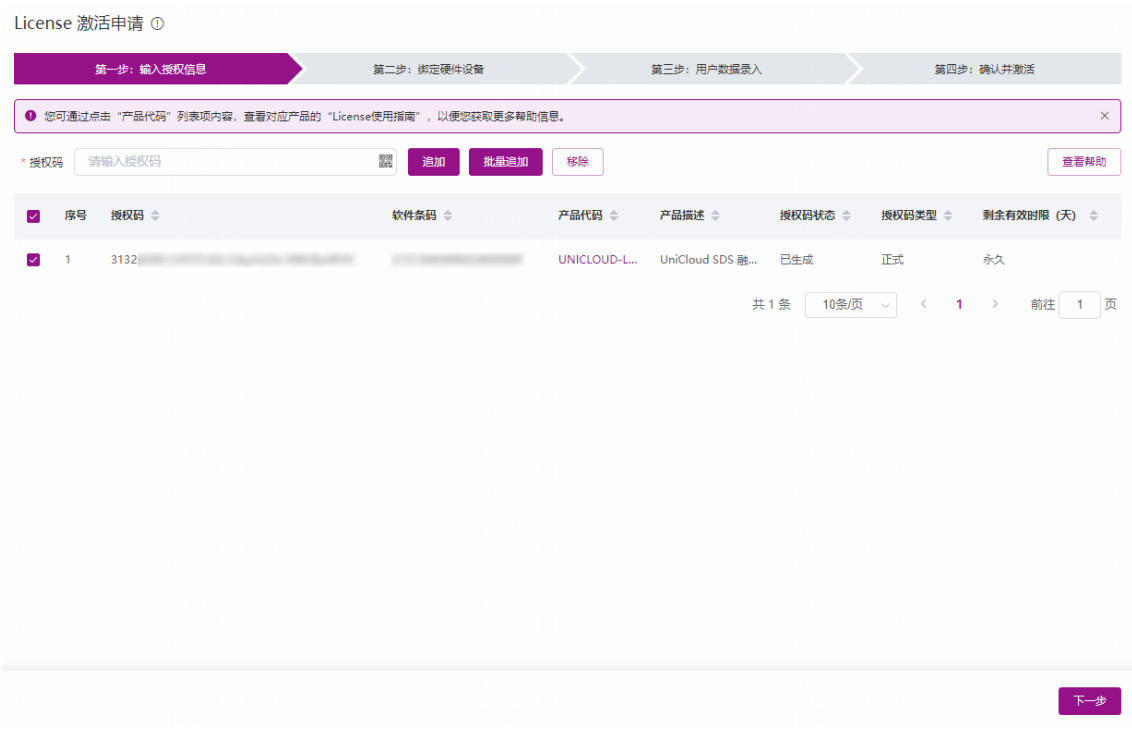

## 3. 绑定硬件设备

(1) 如图 [2-12](#page-17-0) 所示, 在绑定硬件设备页面中, 确认授权码信息。

确认上一步输入的授权码是否为您本次需要激活的授权码。

- 如需新增授权码,可进行如下操作:
	- − 单击<新增>按钮, 然后粘贴或手工输入整个授权码字符串, 或者单击授权码列的< ■> 按钮上传授权码的二维码图片。
	- − 单击< >按钮,新增授权码信息。
- 。 如需移除授权码,选中授权码,单击<移除>按钮,或单击< →按钮,删除无需激活的授 权码。

#### <span id="page-17-0"></span>图2-12 绑定硬件设备页面

License 激活申请 ①

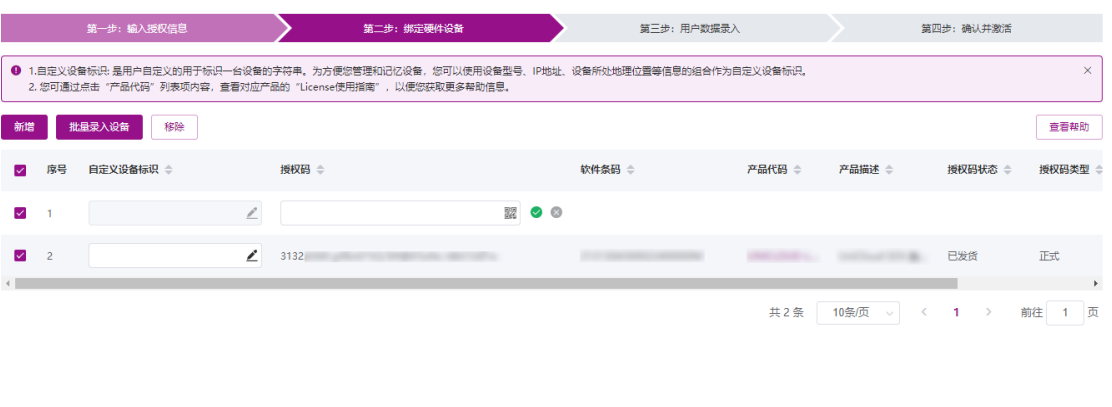

□ \* 我已了解:接权码与硬件设备绑定后,对应的接权就与硬件设备进行了绑定<br> 进行绑定操作时,请确保输入信息的准确,以免困接权码与硬件设备的错误绑定,导致目标设备设有获得正确的接权。

 $\begin{array}{|c|c|c|c|}\hline & \multicolumn{3}{|}{\mathbb{H}} & \multicolumn{3}{|}{\mathbb{H}} & \multicolumn{3}{|}{\mathbb{H}} \\ \hline \multicolumn{3}{|}{\mathbb{H}} & \multicolumn{3}{|}{\mathbb{H}} & \multicolumn{3}{|}{\mathbb{H}} & \multicolumn{3}{|}{\mathbb{H}} & \multicolumn{3}{|}{\mathbb{H}} \\ \hline \multicolumn{3}{|}{\mathbb{H}} & \multicolumn{3}{|}{\mathbb{H}} & \multicolumn{3}{|}{\mathbb{H}} & \multicolumn{3}{|}{\mathbb{H}} & \multicolumn$ 

(2) 输入设备信息。不同型号的产品需要输入的设备信息不同,请根据紫光云 License 管理平台页 面的提示输入,设备信息的获取方法请参见"[2.3.4](#page-11-1) [获取设备信息\(需在设备上操作\)"](#page-11-1)。 紫光云 License 管理平台支持通过以下方式输入设备信息,请选择使用其中一种方式即可。 一对一绑定

单击图 [2-12](#page-17-0) 所示列表中自定义设备标识列的< < > > 按钮, 根据页面提示输入设备信息来分 别将单个授权码和单台设备绑定,如图 [2-13](#page-17-1) 所示。多次执行该步骤,可以将多个授权码和 不同设备绑定。

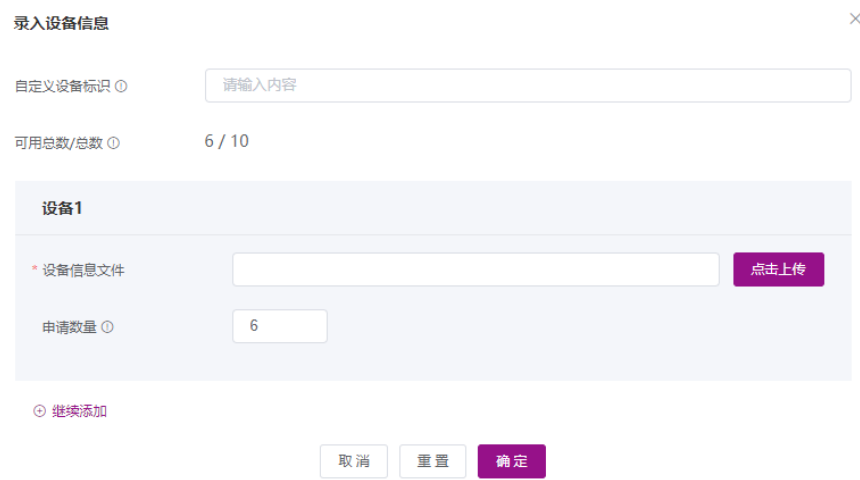

#### <span id="page-17-1"></span>图2-13 录入设备信息页面

 多对一绑定 选中图 [2-12](#page-17-0) 所示列表中需要绑定的授权码,单击<批量录入设备>按钮将多个授权码和同 一台设备绑定。

# 图说明

- "自定义设备标识"为可选字段,它是用户可自定义的、用于标识一台设备的字符串。为 方便您管理和记忆设备,建议您使用设备型号、IP 地址、设备所处地理位置等信息的组 合作为自定义设备标识。该标识仅在本次 License 激活申请操作中生效,重新登录 License 激活申请页面后,该标识不再生效。如果您未定义该字段,设备会自动定义该字段。
- 为设备进行授权首次激活时,在输入设备信息时需要上传设备信息文件来进行硬件设备绑 定。
- 产品是否支持批量绑定,请以导出的 Excel 文档中的提示信息为准。
- (3) 将所有需要激活的授权码和设备绑定完毕后,请阅读并勾选"我已了解:授权码与硬件设备 绑定后,对应的授权就与硬件设备进行了绑定。进行绑定操作时,请确保输入信息的准确, 以免因授权码与硬件设备的错误绑定,导致目标设备没有获得正确的授权。",如图 [2-14](#page-18-0) 所 示。单击<下一步>按钮,进入用户数据录入页面。

#### <span id="page-18-0"></span>图2-14 绑定硬件设备完毕页面

**Committee Construction Committee** 

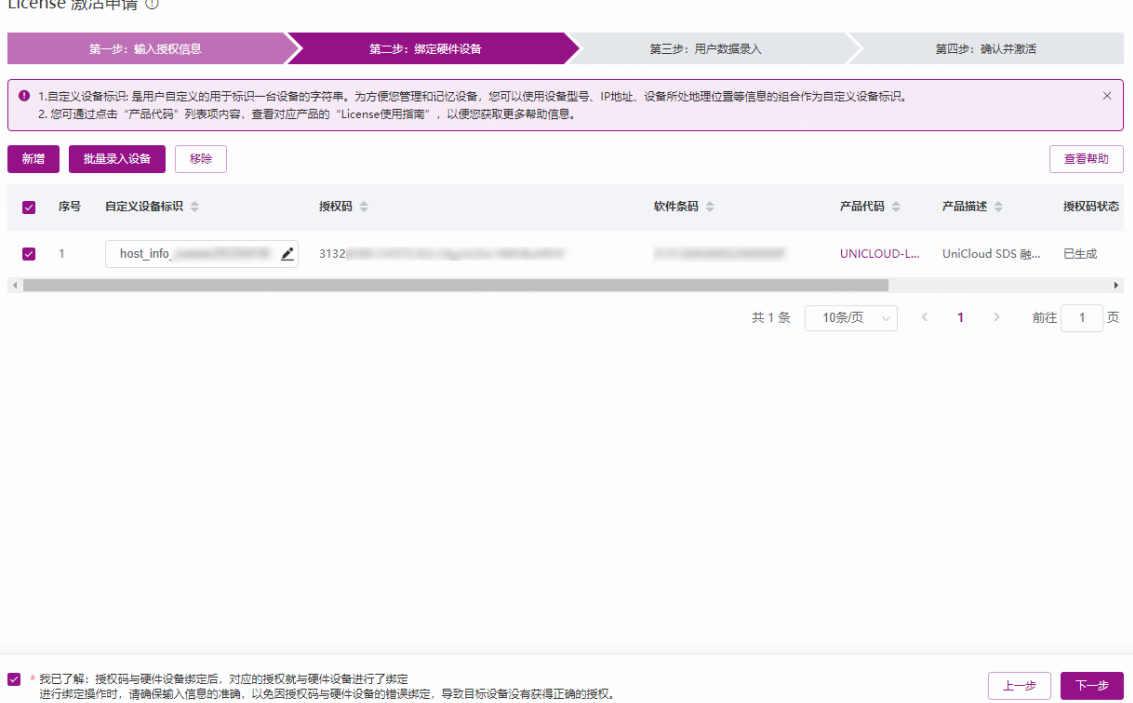

# 4. 用户数据录入

请根据图 [2-15](#page-19-0) 所示要求输入用户信息,各参数的详细描述请参见表 [2-1](#page-19-1)。紫光云 License 管理平台 将根据您输入的信息来记录执行本次授权操作的用户信息。

输入用户信息后,单击<下一步>按钮,进入确认并激活页面。

# <span id="page-19-0"></span>图2-15 用户数据录入页面

License 激活申请 ①

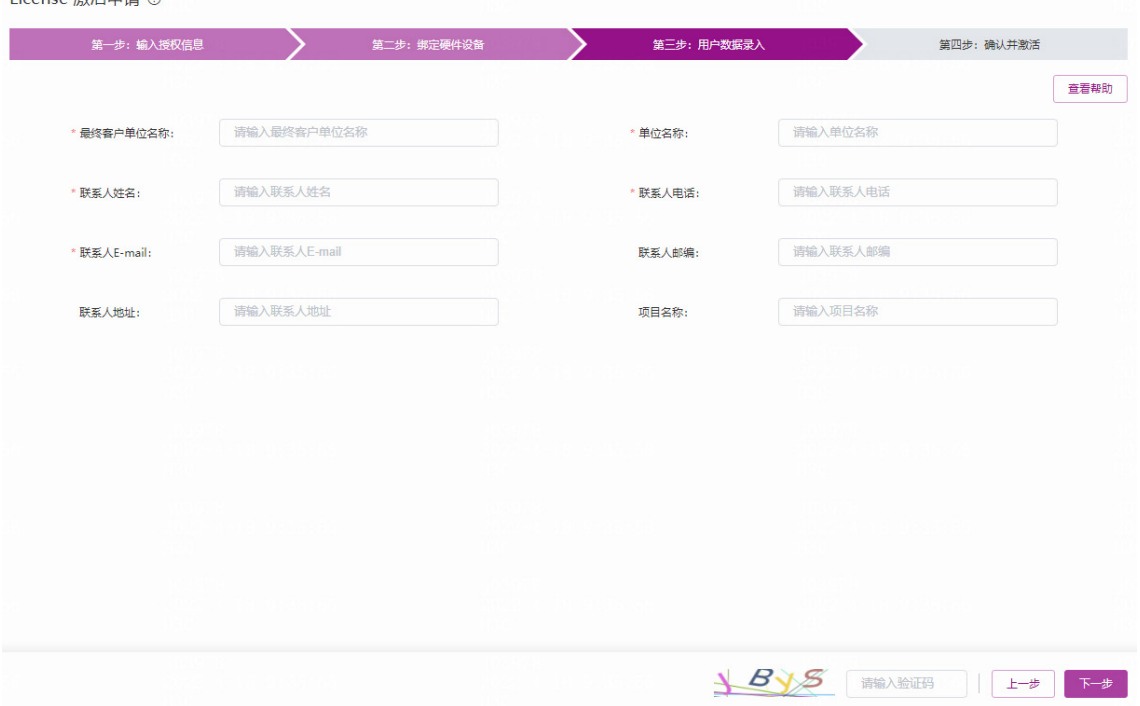

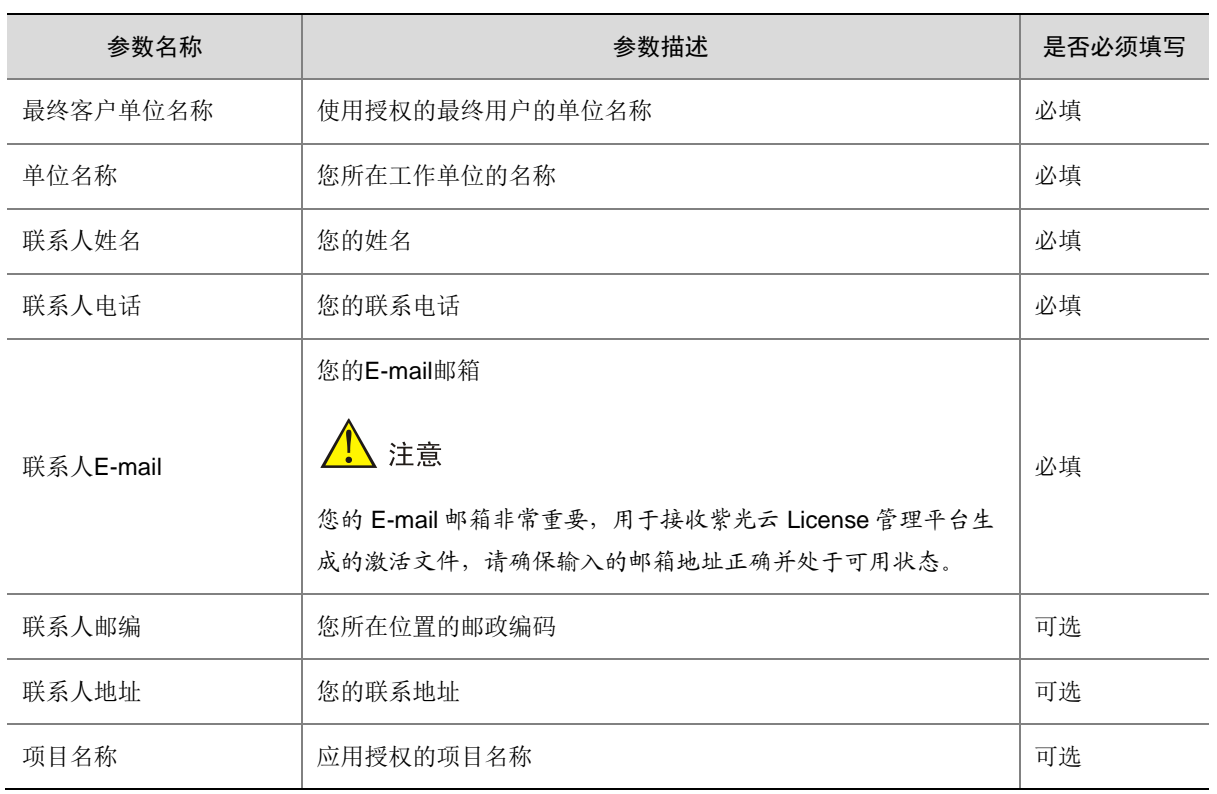

# <span id="page-19-1"></span>表2-1 用户信息描述表

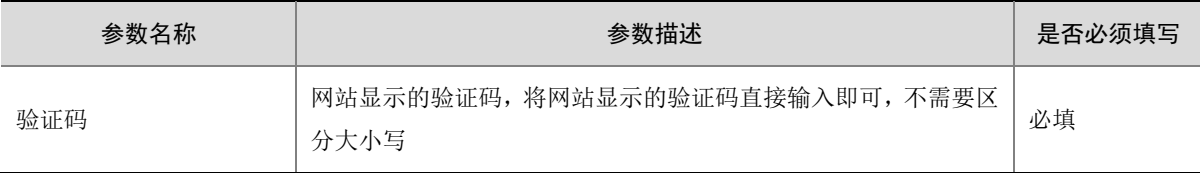

## 5. 确认并激活

<span id="page-20-0"></span>(1) 请您核对授权信息和设备信息,确认无误后,阅读并勾选"已阅读并同意法律声明所述服务 条款各项内容紫光云授权服务门户法律声明", 如图 [2-16](#page-20-0) 所示。单击<确认并激活 License> 按钮。

# 图2-16 确认并激活页面

License 激活申请 ①

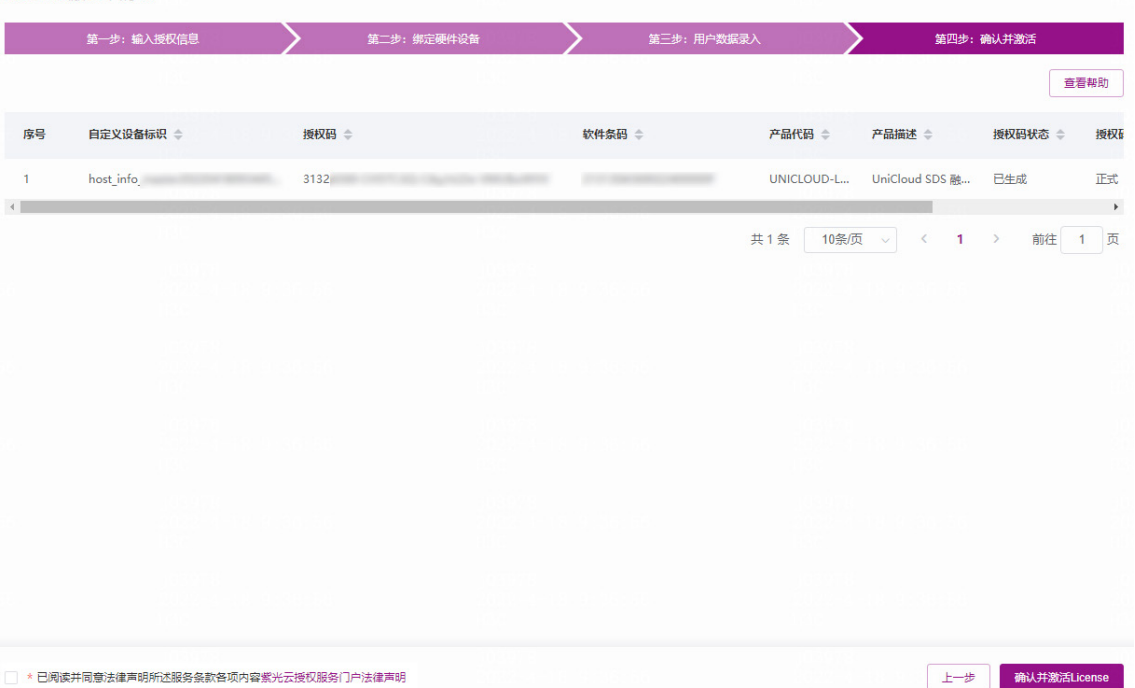

单击<确认并激活 License>按钮后, 紫光云 License 管理平台会自动生成激活文件, 并将激活 文件发送到"联系人 E-mail"对应的邮箱。

- 。 如果将一个授权码和一台设备绑定, 紫光云 License 管理平台会为该设备生成一个激活文 件,并对应提供一个<获取激活信息>按钮来下载这个激活文件,如图 [2-17](#page-21-0) 所示。
- 。 如果将多个授权码和一台设备绑定, 紫光云 License 管理平台会为该设备生成一个压缩文 件,并多行共用一个<获取激活信息>按钮来下载这个压缩文件。

#### <span id="page-21-0"></span>图2-17 激活申请成功页面

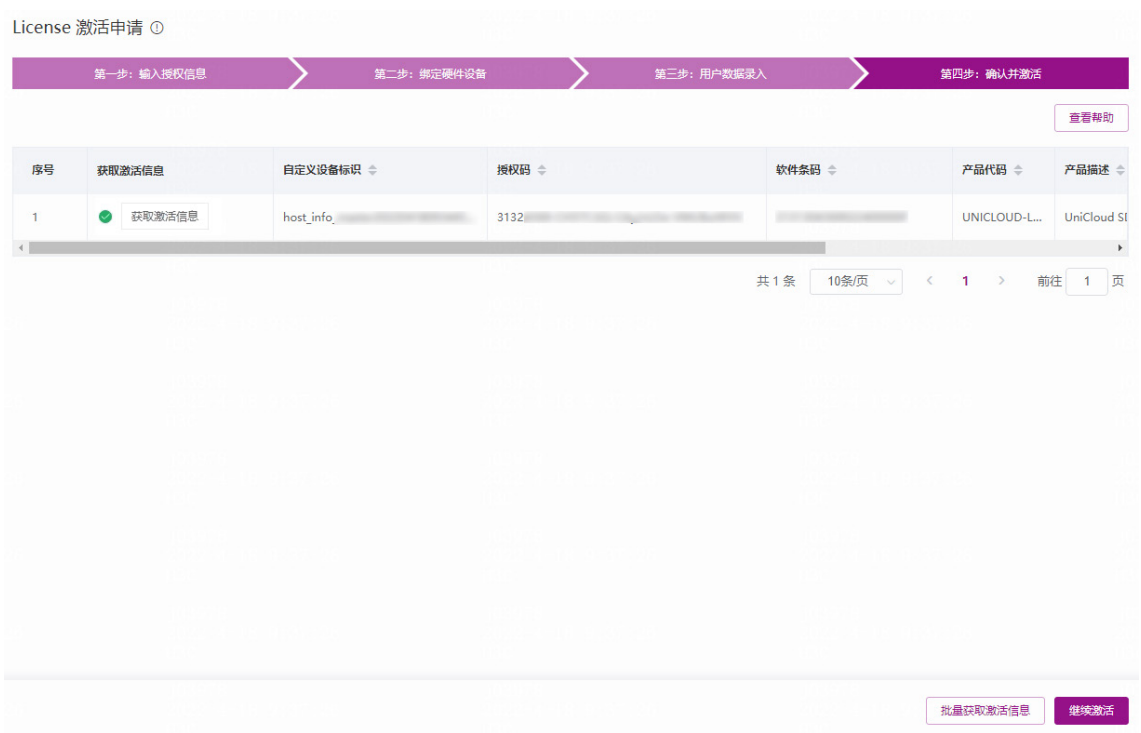

(2) 获取激活信息,您可以通过以下方式获取激活信息:

单击图 [2-17](#page-21-0) 中所示的<获取激活信息>按钮,可将激活文件下载到登录 PC。

 单击图 [2-17](#page-21-0) 中所示的<批量获取激活信息>按钮,可一键获取本次申请激活操作申请到的 所有激活文件(如图 [2-18](#page-21-1) 所示)以及激活信息描述表(如图 [2-19](#page-21-2) 所示)。

。<br>业<br>提示

推荐使用<批量获取激活信息>按钮方法,因为激活信息描述表能帮助您记录和管理激活文 件。

#### <span id="page-21-1"></span>图2-18 批量获取激活信息

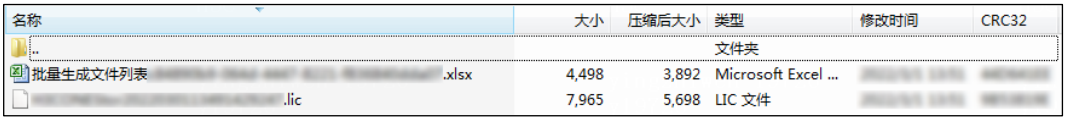

#### <span id="page-21-2"></span>图2-19 激活信息描述表

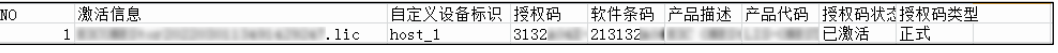

登录"联系人 E-mail"对应的邮箱,查收激活文件。

3 提示

- 通常情况下,一个授权码会对应生成一个激活文件。
- 有些产品为简化激活文件的安装和管理,为同一台设备申请激活多个授权时,紫光云 License 管理平台会将多个授权码合并生成一个激活文件。
- 只要是紫光云 License 管理平台成功生成的激活文件,不管生成的是一个还是多个激活 文件,将这些激活文件安装到设备上后,您都会获得所有授权码中包含的授权,不会影 响授权的使用。
- 当您申请多个激活文件时,网站需要一定时间来生成激活文件,请根据紫光云 License 管理平台的提示信息,通过"联系人 E-mail"邮件获取激活文件, "确认并激活"页面 将不再提供 Web 页面下载功能。
- 如果没有获取到激活文件,且使用授权码无法重新申请激活文件时,请联系紫光云技术 支持人员。

# <span id="page-22-0"></span>2.3.6 安装激活文件(需在设备上操作)

八注意

- 在安装激活文件前,请备份并妥善保管您获取的激活文件。当误操作将激活文件删除,或者设 备故障授权不可用时,可使用备份的激活文件恢复授权。
- 若产品的登录界面无法直接进行 UniCloud License 的相关操作,请登录产品后,进入注册信息 页面完成操作。在注册信息页面与在登录界面进行 License 操作的方法类似,本文档以登录界 面为例。

请您参照以下步骤,安装激活文件:

(1) 通过集群管理员 PC(Web 客户端)进入存储系统登录界面,如图 [2-20](#page-23-1) 所示。

<span id="page-23-1"></span>图2-20 存储系统登录界面

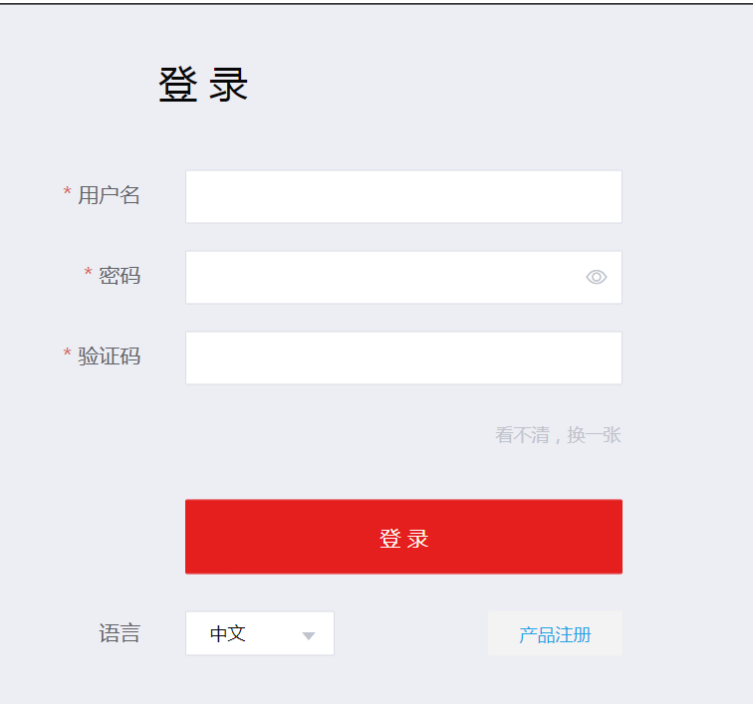

(注:软件界面可能会随版本更新,请以产品的实际支持情况为准)

(2) 单击<产品注册>按钮,选择"激活 License"页签,进入激活 License 页面, 如图 [2-21](#page-23-2) 所示。

<span id="page-23-2"></span>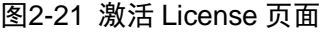

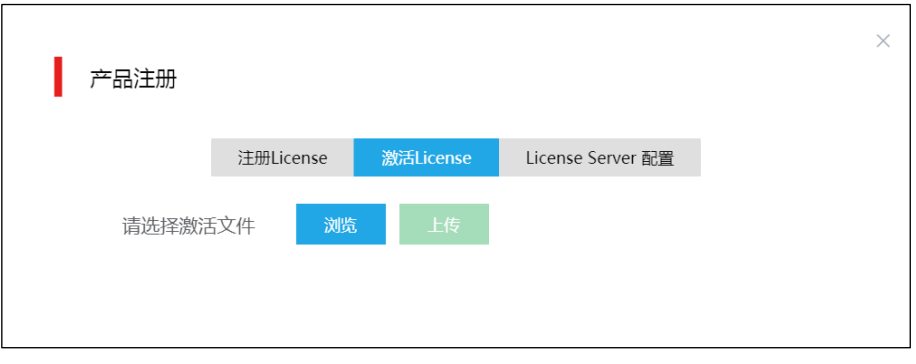

(注:软件界面可能会随版本更新,请以产品的实际支持情况为准)

(3) 单击<浏览>按钮, 选择从紫光云 License 管理平台申请到的激活文件, 然后单击<上传>按钮 完成操作。当界面提示"激活成功"时,表示相关功能已激活成功。

# <span id="page-23-0"></span>2.4 查看授权

安装授权后,您可登录存储系统,单击导航栏中的[注册信息/软件信息]菜单项进入软件信息页面, 如图 [2-22](#page-24-0) 所示,查看设备当前的授权信息。

# <span id="page-24-0"></span>图2-22 查看授权信息

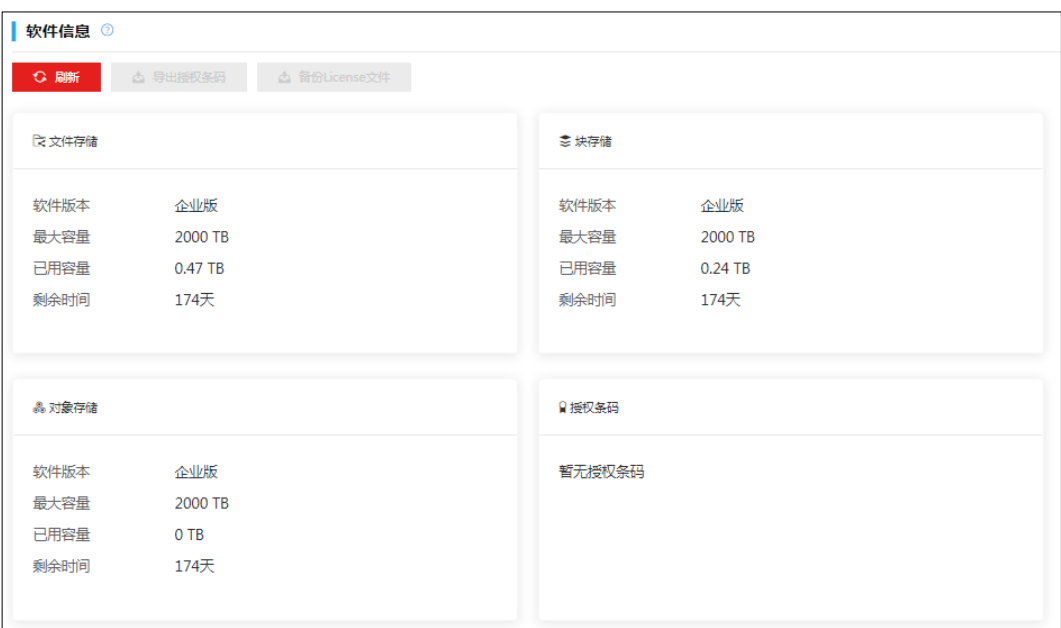

(注:软件界面可能会随版本更新,请以产品的实际支持情况为准)

# <span id="page-25-0"></span>**3 License** 远程授权

# <span id="page-25-1"></span>3.1 License远程授权简介

License 远程授权基于 Client/Server 架构。远程授权具有以下优点:

- 授权的安装操作只需在 License Server 和紫光云 License 管理平台上操作, 无需在每台 License Client 上操作, 简化了授权安装和维护流程。
- 多台 License Client 共用 License Server 上的授权, 提高了授权利用率。

■ 说明

仅无限容量 License 支持远程授权安装方式, 无限容量 License 的详细信息请咨询紫光云市场或技 术支持人员。

使用 License 远程授权功能时, 您需要执行以下操作:

- (1) 安装紫光云 License Server(授权服务器)软件。紫光云 License Server 是紫光云推出的一 款授权管理软件,具有集中管理授权、集中分发授权等功能,以下简称 License Server。
- (2) 将设备(作为 License Client)需要的授权安装在紫光云 License Server 上,通过 License Server 将授权分发给 License Client。
- (3) 配置 License Client, 例如配置 License Server 的 IP 地址、端口号, License Client 登录 License Server 时使用的用户名和密码参数,开启 License Client 功能等。

完成以上配置后,License Client 会立即与 License Server 建立连接,并根据业务需要从 License Server 获取相应的授权。

图3-1 远程授权示意图

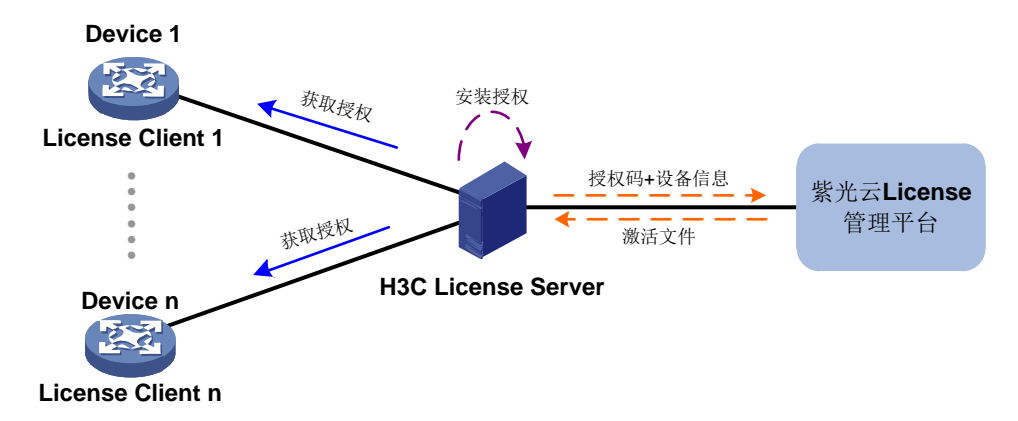

# <span id="page-25-2"></span>3.2 License操作注意事项

在进行 License 操作前,请您务必了解以下使用注意事项。

# <span id="page-26-0"></span>3.2.1 License 通用操作注意事项

- 请通过紫光云官方销售渠道购买授权。
- 如果设备上已经安装了授权,请通过 License Server 的 Web 页面杳看授权的有效期,并在有 效期内安装新的授权,以免当前授权过期,影响对应业务的运行。
- 授权需要和 License Server 绑定。申请和安装授权时,请务必确认每步操作中输入信息的准 确性,以免误操作给您造成损失。您需要确认的信息包括但不限于以下方面:
	- a. 确定您需要授权的 License Client 和 License Server。
	- b. 确定您需要授权的软件功能。
	- c. 确认购买的授权规格和您的使用需求一致。
	- d. 确保和授权码绑定的设备是您使用的 License Server。
	- e. 确保将获取到的激活文件安装到您使用的 License Server 上。
- 请不要多个用户同时在同一台 License Server 上进行 License 操作, 以免操作失败。
- 如果您在紫光云 License 管理平台上输入的信息中包含字母, Web 页面如无明确说明, 请您 严格区分大小写。对于授权码等参数,尽量采用复制、粘贴的方式输入,以免参数输入错误, 导致 License 操作失败。

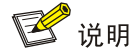

License 远程授权仅支持激活文件,不支持激活码。

# <span id="page-26-1"></span>3.2.2 文件类操作注意事项

授权安装操作中可能需要上传或下载文件,例如设备信息文件、激活文件等。在执行文件操作时, 请不要修改文件名称或编辑文件内容,以免造成授权失败。

# <span id="page-26-2"></span>3.3 安装并获取授权

# <span id="page-26-3"></span>3.3.1 License 远程授权通用安装流程

临时授权和正式授权的安装流程相同,仅授权码获取渠道不同。License 远程授权通用安装流程如 图 [3-2](#page-27-1) 所示。

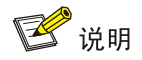

License 远程授权仅支持激活文件,不支持激活码。

#### 图3-2 License 远程授权通用安装流程

<span id="page-27-1"></span>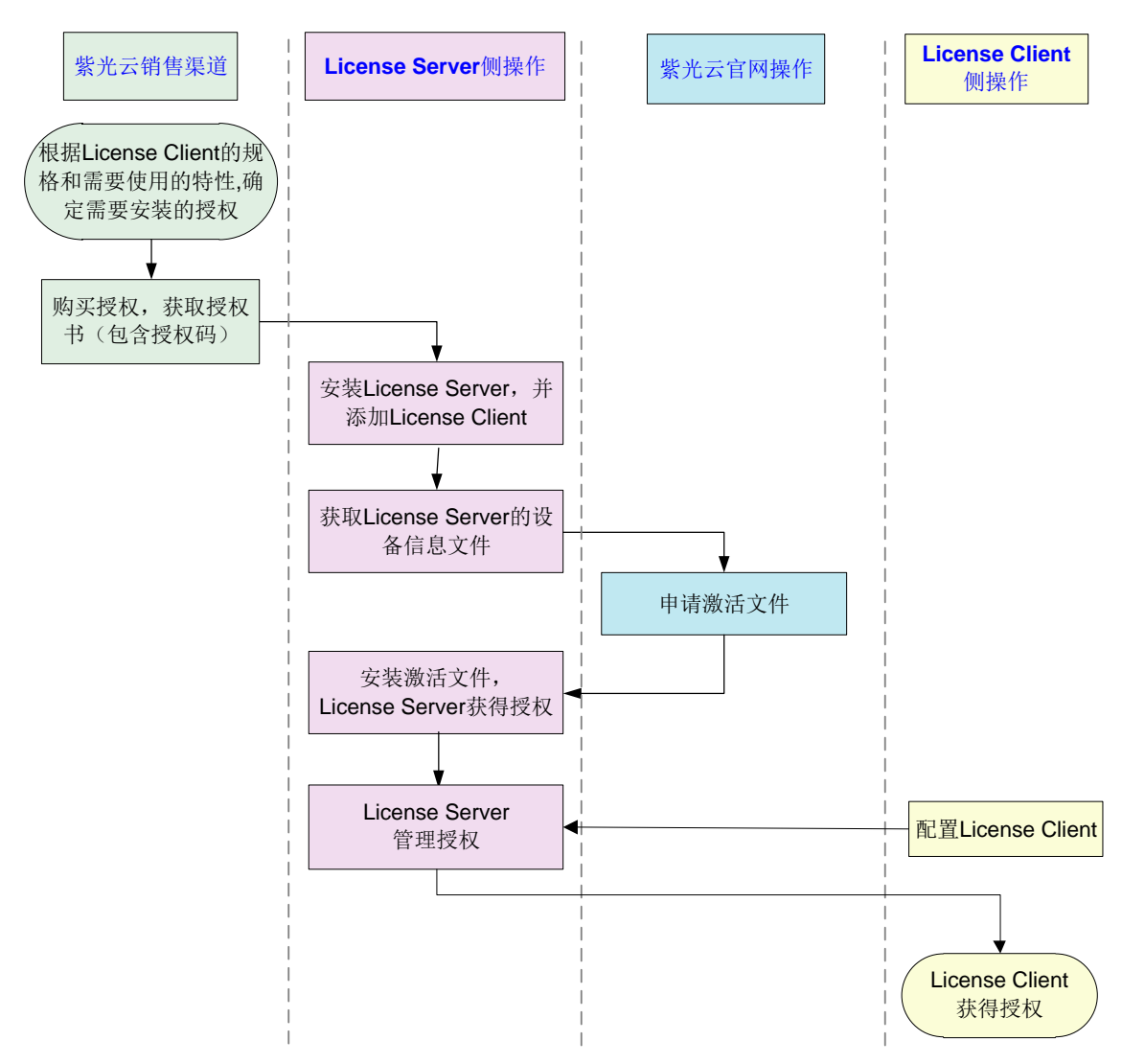

# <span id="page-27-0"></span>3.3.2 配置准备

## 1. 安装紫光云 License Server 软件

在您使用 License 远程授权方式前,请先安装紫光云 License Server。具体方法请参见《UniCloud License Server 安装指导》。

## <span id="page-27-2"></span>2. 在 License Server 上添加 License Client

- (1) 请您登录 License Server, 进入客户端配置页面。
- (2) 单击<增加客户端>按钮,进入增加客户端页面。
- (3) 填写客户端名称、客户端密码等信息,单击<确定>按钮,完成客户端的创建。

### 3. 确保 License Server 和 License Client 之间路由可达

配置 License Server 和 License Client 的网络参数,使得 License Server 和 License Client 可以互 相 Ping 成功。

#### <span id="page-28-0"></span>3.3.3 获取授权码

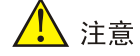

获得授权码后,请妥善保存并备份,以防授权码丢失。

#### 1. 获取正式授权码

通过紫光云官方渠道购买授权,获取授权书。授权书上印有授权码(License Key)。

#### 2. 获取临时授权码

临时授权码用于测试、试用等场景,请联系紫光云技术有限公司市场或技术支持人员协助获取临时 授权码。

# <span id="page-28-1"></span>3.3.4 获取设备信息(需在 License Server 上操作)

- (1) 请您登录 License Server, 进入激活文件管理页面。
- (2) 单击<导出 DID>按钮获取 License Server 的设备信息文件。

## <span id="page-28-2"></span>3.3.5 申请激活文件(需在紫光云 License 管理平台上操作)

#### 1. 功能简介

申请激活码/激活文件需要在紫光云 License 管理平台上进行, 申请方式如下:

- 一次申请输入一个授权码,绑定一台 License Server,为一台 License Server 申请一个授权。
- 一次申请输入多个授权码, 您可以将不同授权码和不同 License Server 绑定, 也可以将不同 授权码和同一 License Server 绑定,从而为一台或多台 License Server 申请授权。

#### 2. 输入授权信息

(1) 在 PC 上启动浏览器, 在浏览器地址栏中输入紫光云 License 管理平台地址 <https://www.unicloud.com/supportservices/LicenseAuthorization> 后按回车键,登录紫光云 License 管理平台。

# 3 提示

建议使用浏览器: Chrome 62 及以上版本; IE 10 及以上版本; Firefox 60 及以上版本。

(2) 点击 "License 激活申请"页签, 讲入 "License 激活申请"页面, 如图 [3-3](#page-29-0) 所示。

#### <span id="page-29-0"></span>图3-3 License 激活申请页面

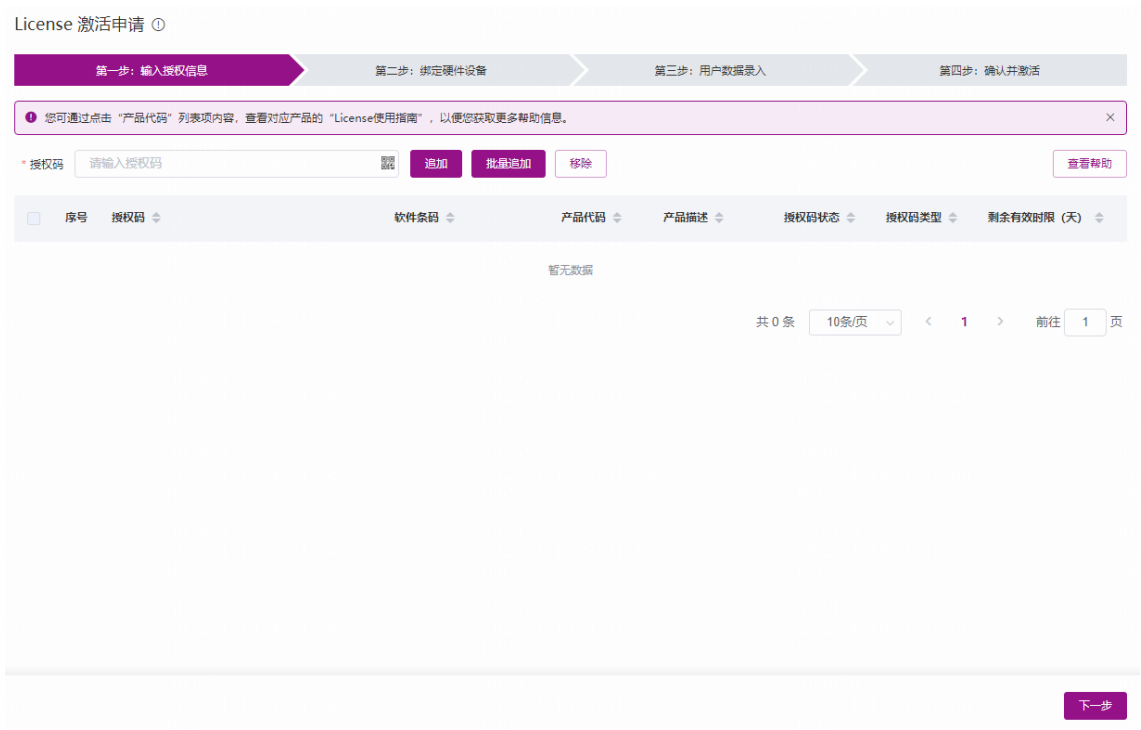

- (3) 输入授权信息。紫光云 License 管理平台支持通过以下方式输入授权码,请选择使用其中一种 方式即可:
	- 单个输入授权码

在图 [3-3](#page-29-0) 中所示的授权码输入框中粘贴或手工输入完整的授权码字符串,然后单击<追加> 按钮,紫光云 License 管理平台会自动获取该授权码对应的授权信息。重复执行该操作可 输入多个授权信息。

上传二维码自动识别授权码

单击图 [3-3](#page-29-0) 中所示的< ■ >按钮, 紫光云 License 管理平台会弹出"上传授权码的二维码图

片"页面,如图 [3-4](#page-30-0) 所示。在"上传授权码的二维码图片"页面上传授权码的二维码图片 后,单击图 [3-3](#page-29-0) 中所示的<追加>按钮, 紫光云 License 管理平台会自动获取二维码图片关 联的授权信息。重复执行该操作可输入多个授权信息。

3 提示

请确保上传的授权码二维码图片完整、清晰,否则,紫光云 License 管理平台无法正确识 别。

#### <span id="page-30-0"></span>图3-4 上传授权码的二维码图片页面

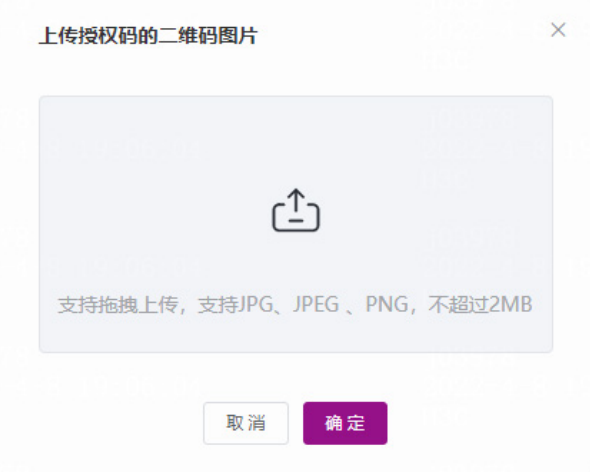

批量导入授权码

通过授权码 Excel 清单模板可以批量导入授权码。

单击图 [3-3](#page-29-0) 中所示的<批量追加>按钮, 紫光云 License 管理平台会弹出"批量追加"页面, 如图 [3-5](#page-30-1) 所示。

## <span id="page-30-1"></span>图3-5 批量追加页面

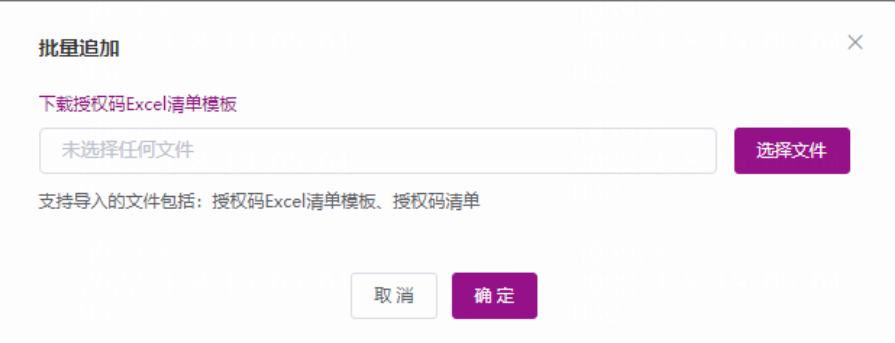

点击图 [3-5](#page-30-1) 中所示的"下载授权码 Excel 清单模板"链接,下载授权码 Excel 清单模板, Excel 清单模板内容如图 [3-6](#page-30-2) 所示。在模板中输入授权码, 保存模板并上传该 Excel 文件, 即可一次导入多个授权码,获取多份授权信息。

# <span id="page-30-2"></span>图3-6 授权码 Excel 清单模板内容

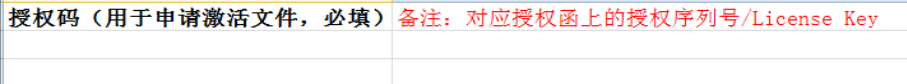

(4) 授权信息输入完毕,选中需要激活的授权码,如图 [3-7](#page-31-0) 所示。单击<下一步>按钮,进入绑定 硬件设备页面。

#### <span id="page-31-0"></span>图3-7 授权信息输入完毕页面

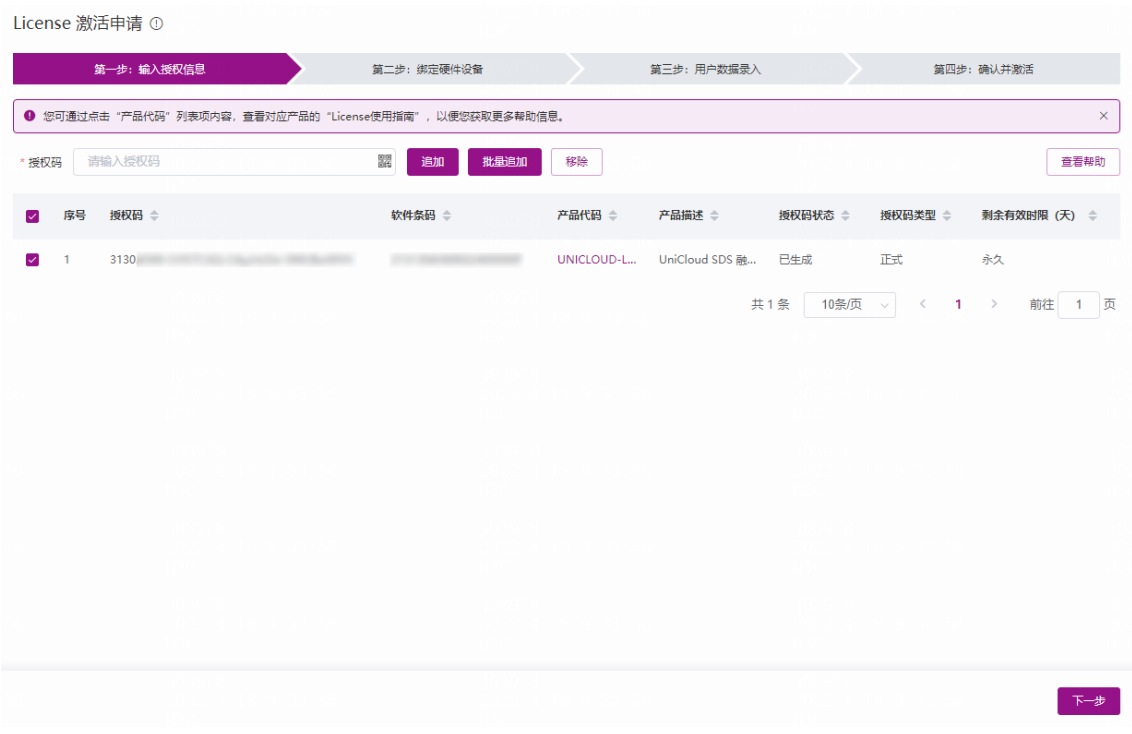

## 3. 绑定硬件设备

(1) 如图 [3-8](#page-32-0) 所示, 在绑定硬件设备页面中, 确认授权码信息。

确认上一步输入的授权码是否为您本次需要激活的授权码。

- 如需新增授权码,可进行如下操作:
	- − 单击<新增>按钮, 然后粘贴或手工输入整个授权码字符串, 或者单击授权码列的< ■> 按钮上传授权码的二维码图片。
	- − 单击< >按钮,新增授权码信息。
- 。 如需移除授权码,选中授权码,单击<移除>按钮,或单击< →按钮,删除无需激活的授 权码。

#### <span id="page-32-0"></span>图3-8 绑定硬件设备页面

License 激活申请 ①

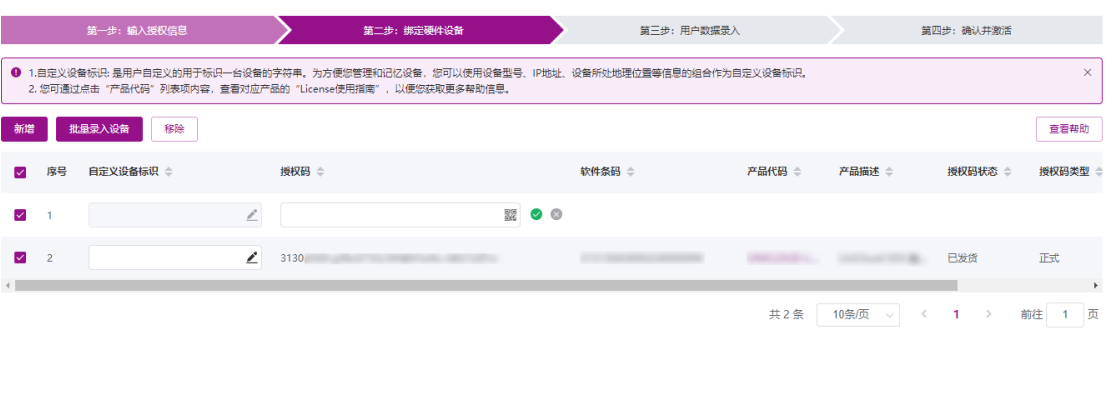

□》 我已了解:授权码与硬件设备绑定后,对应的授权就与硬件设备进行了绑定<br>进行绑定操作时,请确保输入信息的准确,以免困接权码与硬件设备的措误绑定,导致目标设备设有获得正确的授权。

 $\begin{array}{|c|c|c|c|c|}\hline & & & \multicolumn{1}{|c|}{\mathbb{R}} & \multicolumn{1}{|c|}{\mathbb{R}} \\ \hline \end{array}$ 

- (2) 输入设备信息。不同型号的产品需要输入的设备信息不同,请根据紫光云 License 管理平台页 面的提示输入,设备信息的获取方法请参见"[3.3.4](#page-28-1) [获取设备信息\(需在](#page-28-1) License Server 上 [操作\)"](#page-28-1)。紫光云 License 管理平台支持通过以下方式输入设备信息,请选择使用其中一种方 式即可。
	- 一对一绑定

单击图 [3-8](#page-32-0) 所示列表中自定义设备标识列的< < > > > 按钮, 根据页面提示输入设备信息来分别 将单个授权码和单台设备绑定,如图 [3-9](#page-33-0) 所示。多次执行该步骤,可以将多个授权码和不 同设备绑定。

## <span id="page-33-0"></span>图3-9 录入设备信息页面

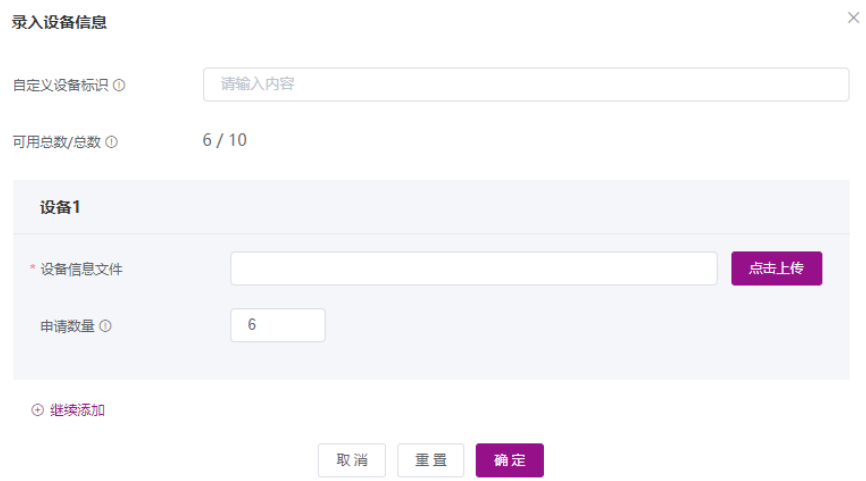

多对一绑定

选中图 [3-8](#page-32-0) 所示列表中需要绑定的授权码,单击<批量录入设备>按钮将多个授权码和同一 台设备绑定。

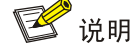

- "自定义设备标识"为可选字段,它是用户可自定义的、用于标识一台设备的字符串。为 方便您管理和记忆设备,建议您使用设备型号、IP 地址、设备所处地理位置等信息的组 合作为自定义设备标识。该标识仅在本次 License 激活申请操作中生效,重新登录 License 激活申请页面后,该标识不再生效。如果您未定义该字段,设备会自动定义该字段。
- (3) 将所有需要激活的授权码和设备绑定完毕后,请阅读并勾选"我已了解:授权码与硬件设备 绑定后,对应的授权就与硬件设备进行了绑定。进行绑定操作时,请确保输入信息的准确, 以免因授权码与硬件设备的错误绑定,导致目标设备没有获得正确的授权。",如图 [3-10](#page-34-0) 所 示。单击<下一步>按钮,进入用户数据录入页面。

### <span id="page-34-0"></span>图3-10 绑定硬件设备完毕页面

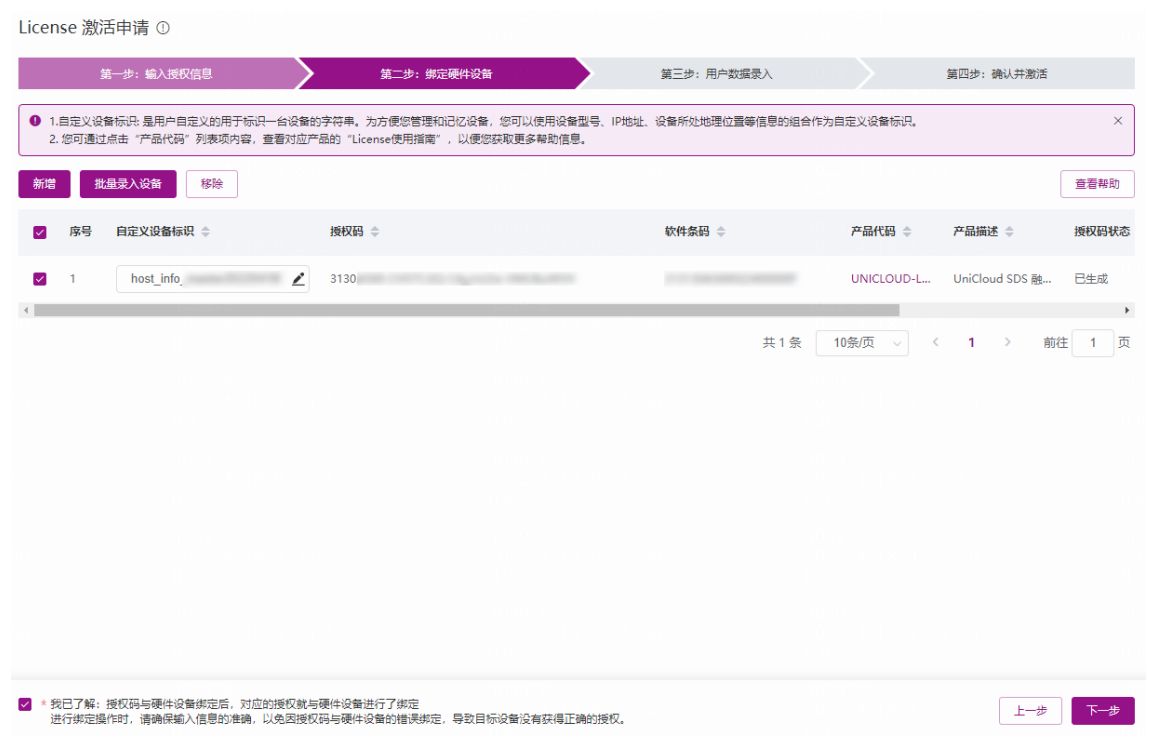

# 4. 用户数据录入

请根据图 [3-11](#page-35-0) 所示要求输入用户信息,各参数的详细描述请参见表 [3-1](#page-35-1)。 紫光云 License 管理平台 将根据您输入的信息来记录执行本次授权操作的用户信息。 输入用户信息后,单击<下一步>按钮,进入确认并激活页面。

# <span id="page-35-0"></span>图3-11 用户数据录入页面

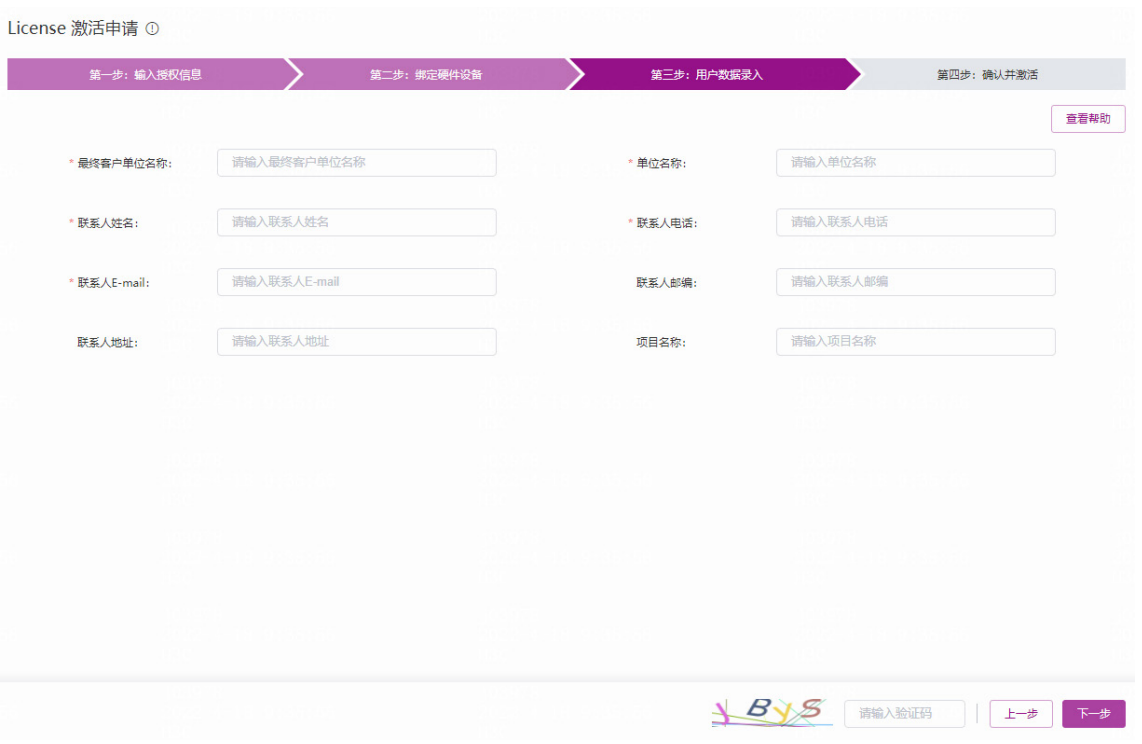

# <span id="page-35-1"></span>表3-1 用户信息描述表

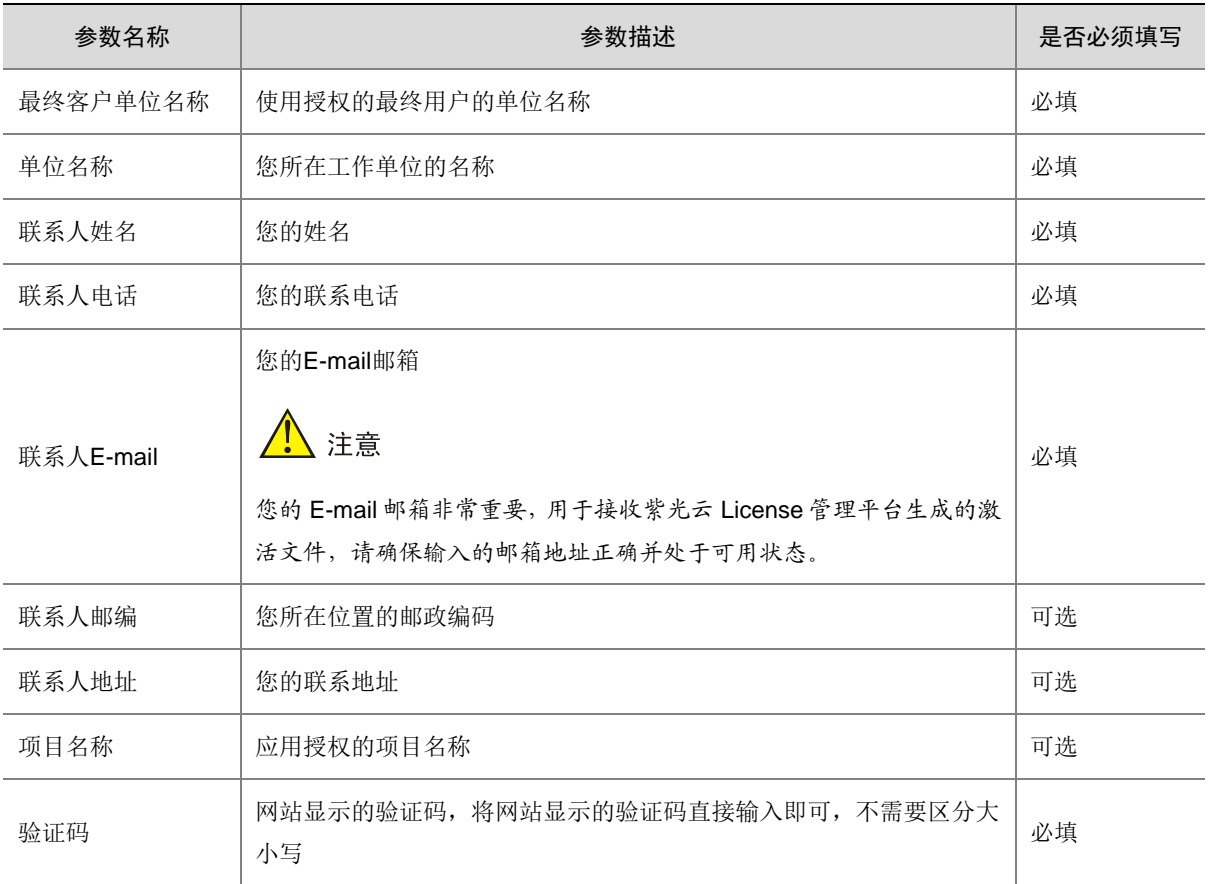

#### 5. 确认并激活

<span id="page-36-0"></span>(1) 请您核对授权信息和设备信息,确认无误后,阅读并勾选"已阅读并同意法律声明所述服务 条款各项内容紫光云授权服务门户法律声明", 如图 [3-12](#page-36-0) 所示。单击<确认并激活 License> 按钮。

# 图3-12 确认并激活页面

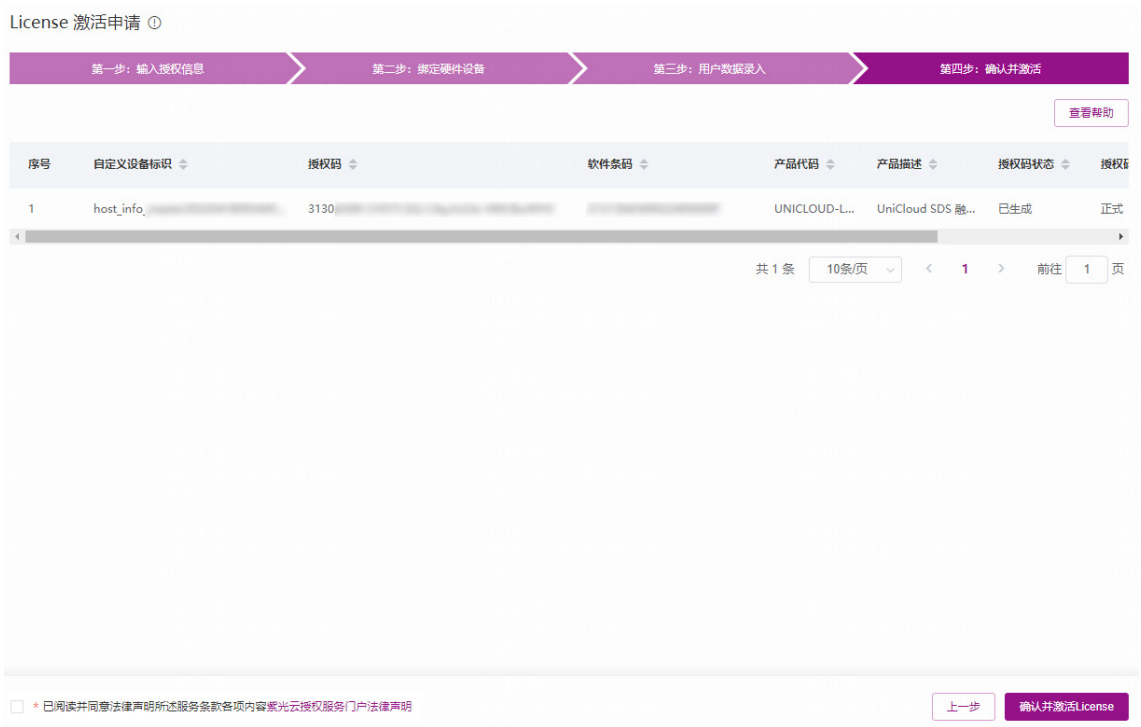

单击<确认并激活 License >按钮后, 紫光云 License 管理平台会自动生成激活文件, 并将激 活文件发送到"联系人 E-mail"对应的邮箱。

- 。 如果将一个授权码和一台设备绑定, 紫光云 License 管理平台会为该设备生成一个激活文 件,并对应提供一个<获取激活信息>按钮来下载这个激活文件,如图 [3-13](#page-37-0) 所示。
- 。如果将多个授权码和一台设备绑定, 紫光云 License 管理平台会为该设备生成一个压缩文 件,并多行共用一个<获取激活信息>按钮来下载这个压缩文件。

#### <span id="page-37-0"></span>图3-13 激活申请成功页面

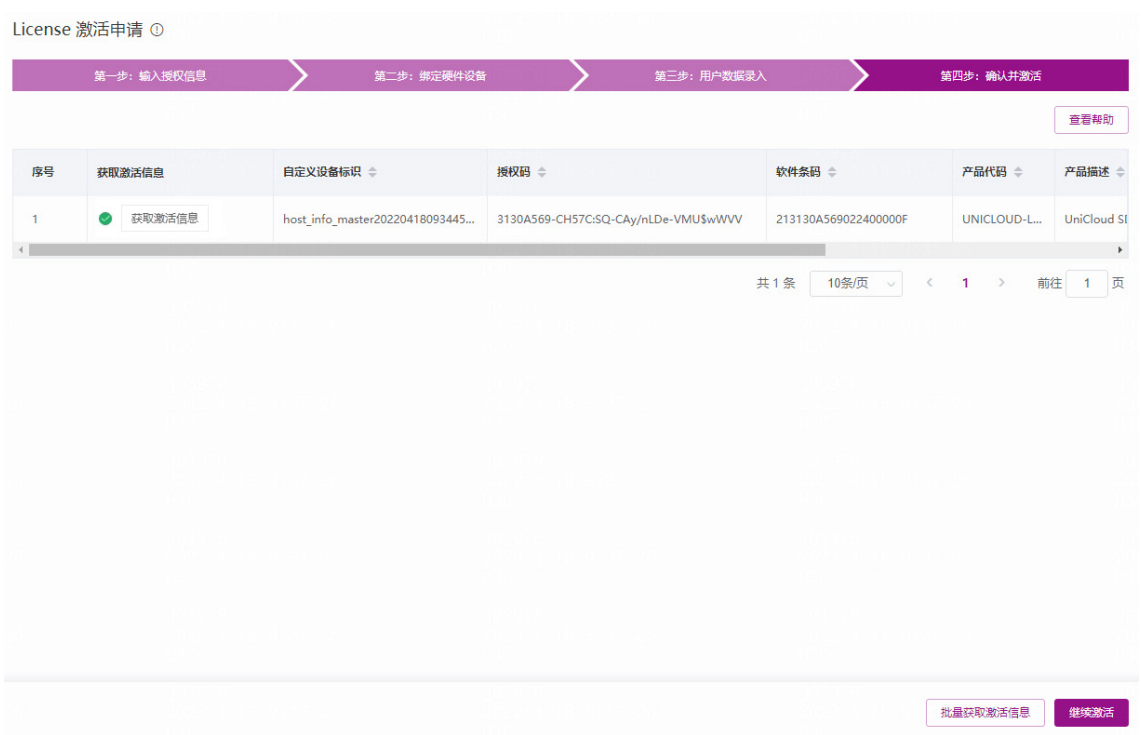

(2) 获取激活信息,您可以通过以下方式获取激活信息:

单击图 [3-13](#page-37-0) 中所示的<获取激活信息>按钮,将激活文件下载到登录 PC。

 单击图 [3-13](#page-37-0) 中所示的<批量获取激活信息>按钮,可一键获取本次申请激活操作申请到的 所有激活文件(如图 [3-14](#page-37-1) 所示)以及激活信息描述表(如图 [3-15](#page-37-2) 所示)。

。<br>业<br>提示

推荐使用<批量获取激活信息>按钮方法,因为激活信息描述表能帮助您记录和管理激活文 件。

#### <span id="page-37-1"></span>图3-14 批量获取激活信息

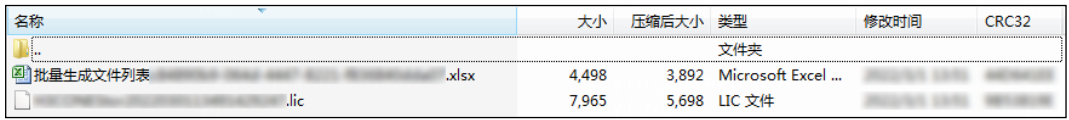

#### <span id="page-37-2"></span>图3-15 激活信息描述表

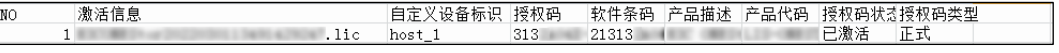

登录"联系人 E-mail"对应的邮箱,查收激活文件。

)<br>じ 提示

- 当您为同一台 License Server 一次激活多个授权码时, 紫光云 License 管理平台可能会 生成一个激活文件,也可能生成多个激活文件。
- 只要是紫光云 License 管理平台成功生成的激活文件,不管生成的是一个还是多个激活 文件,将这些激活文件安装到 License Server 上后, 您都会获得所有授权码中包含的授 权,不会影响授权的使用。
- 当您申请多个激活文件时,网站需要一定时间来生成激活文件,请根据紫光云 License 管理平台的提示信息,通过"联系人 E-mail"邮件获取激活文件, "确认并激活"页面 将不再提供 Web 页面下载功能。
- 如果没有获取到激活文件,且使用授权码无法重新申请激活文件时,请联系紫光云技术 支持人员。

# <span id="page-38-0"></span>3.3.6 安装激活文件并分发授权(需在 License Server 上操作)

# △ 注意

在安装激活文件前,请备份并妥善保管您获取的激活文件。当误操作将激活文件删除,或者设备故 障授权不可用时,可使用备份的激活文件恢复授权。

在 License Server 上安装激活文件并分发授权,详细配置步骤请参见《UniCloud 软件产品远程授 权 License 使用指南》。

# <span id="page-38-1"></span>3.3.7 配置 License Client 并获取授权(需在 License Client 上操作)

请您参照以下步骤,配置 License Client 并获取授权。

(1) 通过集群管理员 PC (Web 客户端) 进入存储系统登录界面, 如图 [3-16](#page-39-0) 所示。

<span id="page-39-0"></span>图3-16 存储系统登录界面

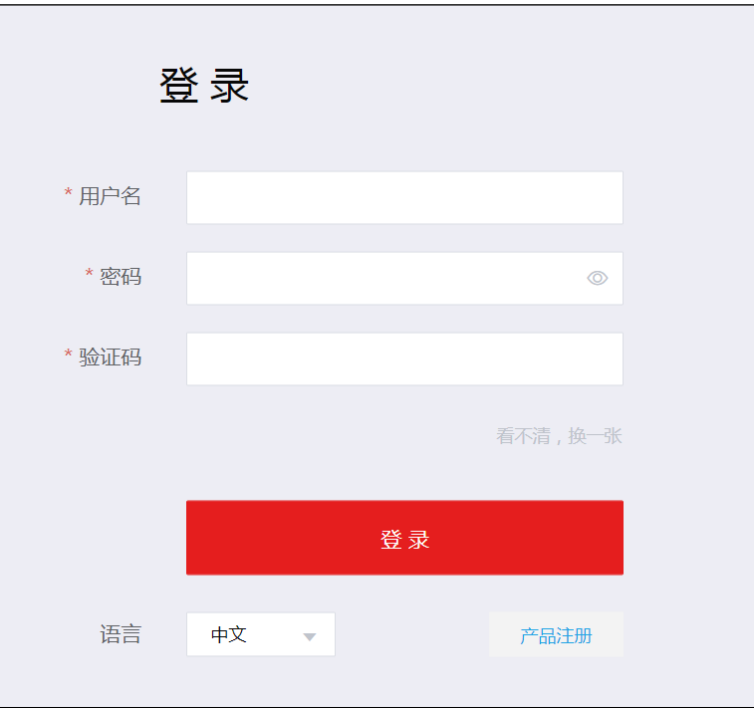

(注:软件界面可能会随版本更新,请以产品的实际支持情况为准)

<span id="page-39-1"></span>(2) 单击<产品注册>按钮,选择"License Server 配置"页签,进入 License Server 配置页面, 如图 [3-17](#page-39-1) 所示。

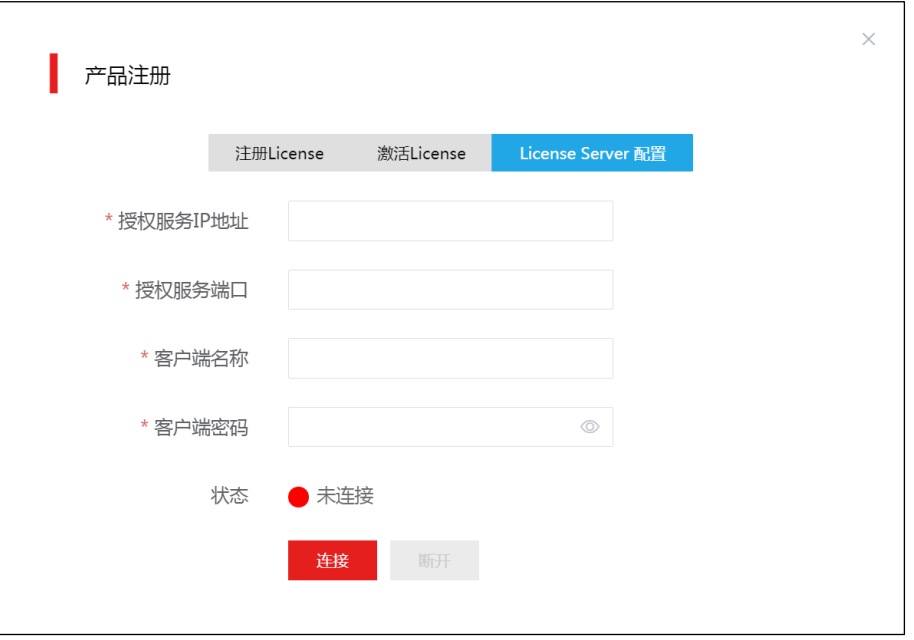

图3-17 License Server 配置页面

(注:软件界面可能会随版本更新,请以产品的实际支持情况为准)

<span id="page-40-1"></span>(3) 配置 License Server 相关参数, 如表 [3-2](#page-40-1) 所示, 然后单击<连接>按钮, License Client 会自动 和 License Server 建立 TCP 连接, 并从 License Server 获取授权。

# 表3-2 配置参数说明

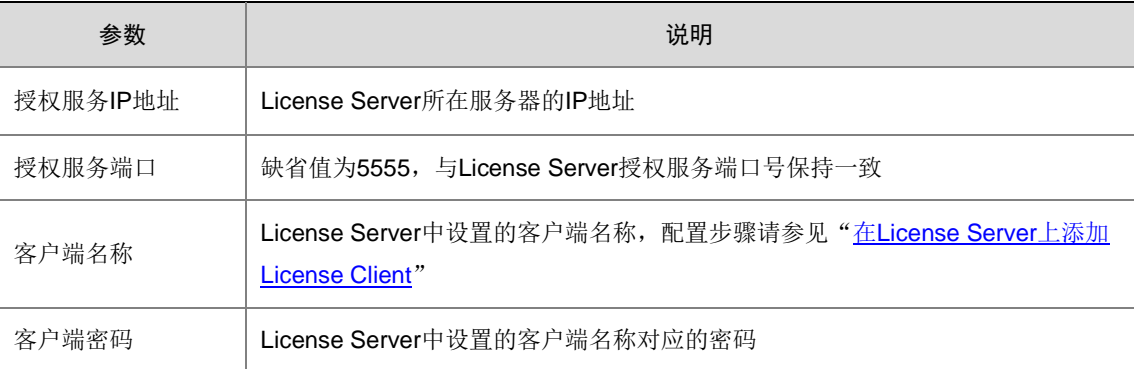

# <span id="page-40-0"></span>3.4 查看授权

安装授权后,您可以通过以下方式查看授权信息:

- License Server 侧查询授权 在 License Server 上可通过 Web 页面查询授权。
- License Client 侧查询授权

您可登录存储系统,单击导航栏中的[注册信息/软件信息]菜单项进入软件信息页面,如图 [3-18](#page-40-2) 所示,查看设备当前的授权信息。

## <span id="page-40-2"></span>图3-18 查看授权信息

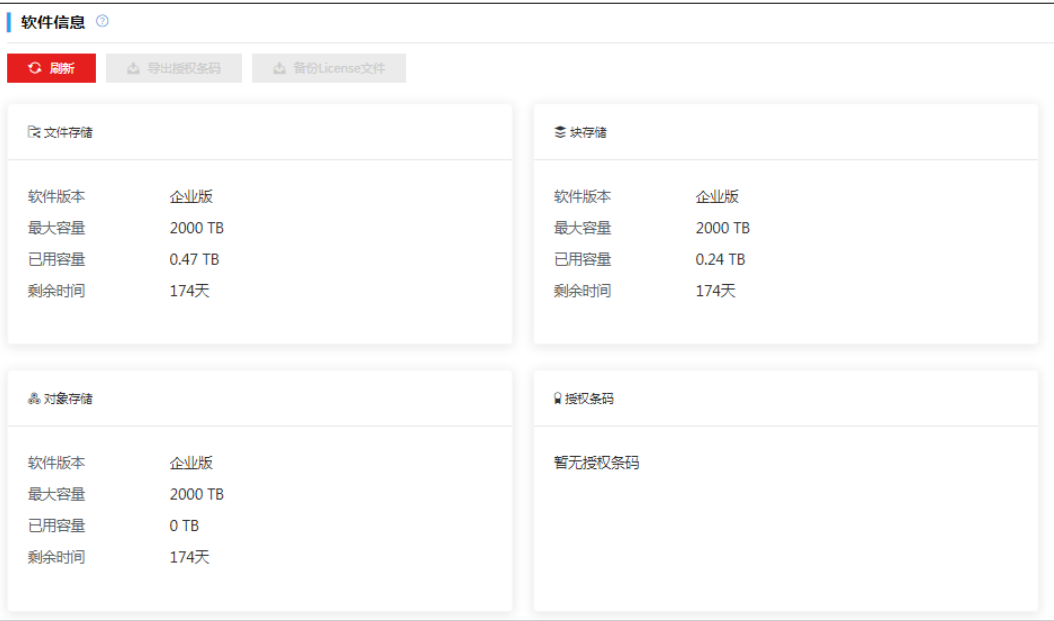

(注:软件界面可能会随版本更新,请以产品的实际支持情况为准)

# <span id="page-41-0"></span>**4** 授权迁移及卸载

- 授权迁移:一台 License Server 上无需使用的、未过期的授权,可以迁移到其它 License Server 上继续使用。例如,将源 License Server A 上不再使用的授权迁移到目的 License Server B 上。
- 授权卸载: 当您在 UniCloud License 管理平台激活授权码后,该授权码便和指定 License Server 进行了绑定, 不能和其它 License Server 再次绑定。

如需对己安装的授权进行迁移或卸载,请联系技术支持进行处理,联系方式详见 [1.5](#page-7-0) [技术支持。](#page-7-0)

# <span id="page-42-0"></span>**5** 附录 **License** 常见问题解答

图说明

更多 License 常见问题解答, 请参见《UniCloud 分布式存储软件 License 使用 FAQ》。

# <span id="page-42-1"></span>5.1 激活相关常见问题解答

# <span id="page-42-2"></span>5.1.1 授权码和激活文件是什么关系?

激活文件是绑定了授权码和硬件设备信息的授权凭证,将激活文件安装到设备后,设备上的软件功 能才能获得授权。

- 通过紫光云官方渠道购买授权书,授权书中包含授权码。
- 激活文件需要您使用在紫光云官方渠道购买的授权码从紫光云 License 管理平台(网址为 <https://www.unicloud.com/supportservices/LicenseAuthorization>)申请。紫光云 License 管 理平台会根据您申请授权时输入的授权码和硬件设备信息,自动生成激活文件。

# <span id="page-42-3"></span>5.1.2 安装授权后,可以随意修改设备的系统时间吗?

对于有效期为永久和有效期为具体天数的授权,修改系统时间,不影响授权的有效期计数。

# <span id="page-42-4"></span>5.1.3 DID/设备信息文件会变化吗?如果变化了会产生哪些影响?

DID/设备信息文件不会自动变化,如果 DID/设备信息文件变化了:

- 对于设备上已安装的授权,不会产生影响。
- 对于使用旧 DID/设备信息文件申请的激活文件,将不能安装。请联系紫光云技术支持人员处 理。
- 如果需要申请新的激活文件,则必须使用新的 DID/设备信息文件。

## <span id="page-42-5"></span>5.1.4 设备软件版本升级后需要重新购买授权并安装授权吗?

设备软件版本升级后,设备上现有的未过期的授权继续生效,无需重新购买、安装。

# <span id="page-42-6"></span>5.1.5 设备重启或更新版本后,已激活的 License 激活文件会丢失吗?

不会。

## <span id="page-42-7"></span>5.1.6 如果 License Server 所在服务器硬件变更导致授权失效如何处理?

在 License Server 安装授权后,如果 License Server 所在服务器出现网卡变更(包括禁用网卡、新 网卡启用、网卡更换或旧网卡损坏等)或 CPU 更换等硬件变更,可能会导致 License Server 的设 备信息文件变化,授权失效。如果授权失效,请联系紫光云技术支持人员处理。

# <span id="page-43-0"></span>5.2 授权找回相关常见问题解答

# <span id="page-43-1"></span>5.2.1 如何找回授权码?

如果用户在未获得激活文件前将授权码丢失,请联系紫光云技术支持人员,通过 License 购买合同 找回授权码。

如果用户在获得激活文件后将授权码丢失,请提供激活文件或者设备信息,联系紫光云技术支持人 员找回授权码。

# <span id="page-43-2"></span>5.2.2 如何找回激活文件?

用户因误操作或其它原因,将正在使用的激活文件删除或丢失。您可以通过以下方式找回激活文件:

- 直接使用备份的激活文件。
- 从"联系人 E-mail"中找回激活文件。
- 提供授权码或者设备信息,联系紫光云技术支持人员找回激活文件。

# <span id="page-43-3"></span>5.2.3 当设备发生故障或其它因素需要设备授权变更时, 如何操作?

请联系当地的紫光云技术支持人员解决。